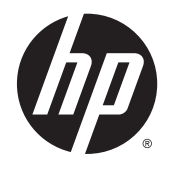

# IPS LED háttérvilágítású monitorok

Felhasználói útmutató

© 2014, 2015 Hewlett-Packard Development Company, L.P.

A Microsoft és a Windows a Microsoft vállalatcsoport védjegyei.

A HP termékeire és szolgáltatásaira vonatkozó kizárólagos jótállás az adott termékhez, illetve szolgáltatáshoz mellékelt, korlátozott jótállásról szóló nyilatkozatban vállalt jótállás. Az itt leírtak nem jelentenek további jótállást. A HP nem vállal felelősséget a jelen dokumentumban esetleg előforduló technikai vagy szerkesztési hibákért és hiányosságokért.

Ez a dokumentum védett információkat tartalmaz, és szerzői jog védi. A dokumentum semelyik része nem fénymásolható, reprodukálható vagy lefordítható másik nyelvre a Hewlett-Packard Company előzetes írott belegyezése nélkül.

Második kiadás: 2015. március

Első kiadás: 2014. szeptember

A dokumentum cikkszáma: 786794-212

#### **Az útmutatóról**

Ez az útmutató a monitor jellemzőit, az üzembe helyezésének lépéseit, a szoftver használatát, valamint a műszaki adatait mutatja be.

**A FIGYELEM!** Az ilyen módon jelzett szöveg azt jelzi, hogy az útmutatás helytelen követése sérüléshez vagy halálhoz vezethet.

**VIGYÁZAT!** Az ilyen módon jelzett szöveg azt jelzi, hogy az útmutatás helytelen követése a készülékek megrongálódáshoz vagy információvesztéshez vezethet.

**WEGJEGYZÉS:** Az ilyen módon jelzett szöveg fontos kiegészítő információkat tartalmaz.

**TIPP:** Az ilyen módon jelzett szöveg segítő ötletekkel szolgál.

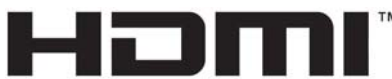

HIGH-DEFINITION MULTIMEDIA INTERFACE

A termék HDMI technológiát alkalmaz.

# **Tartalomjegyzék**

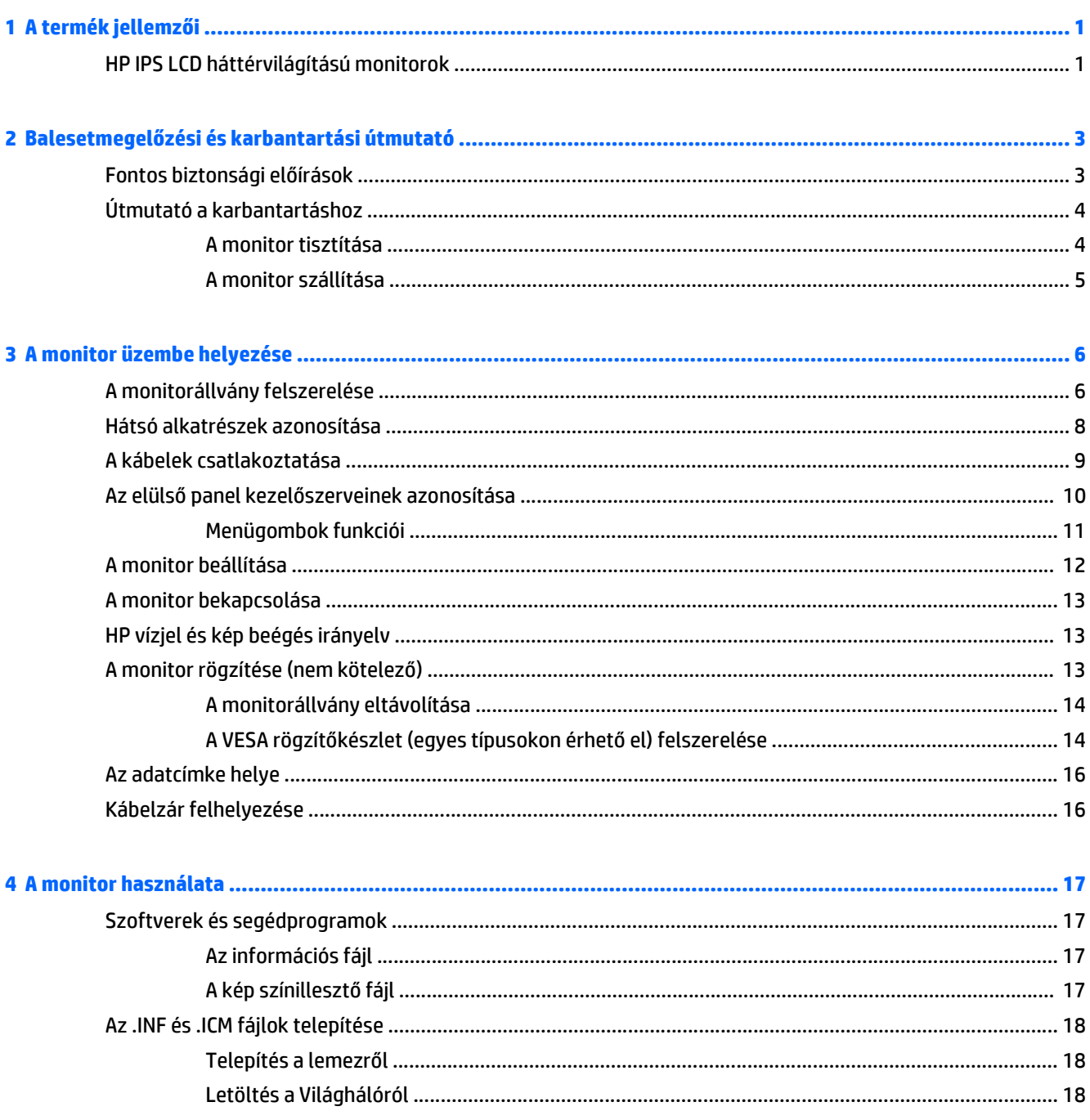

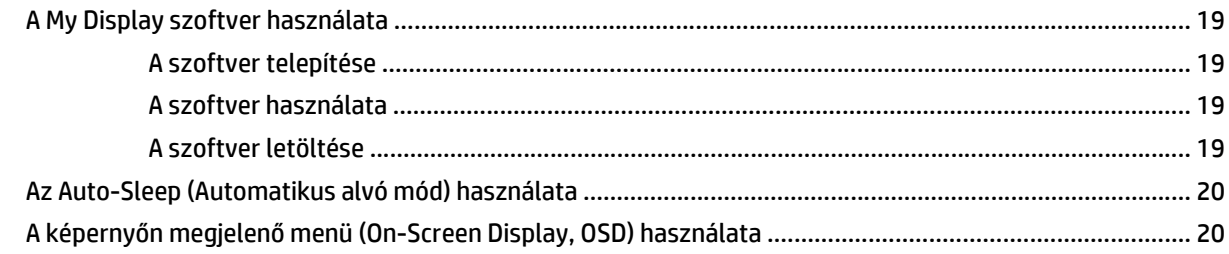

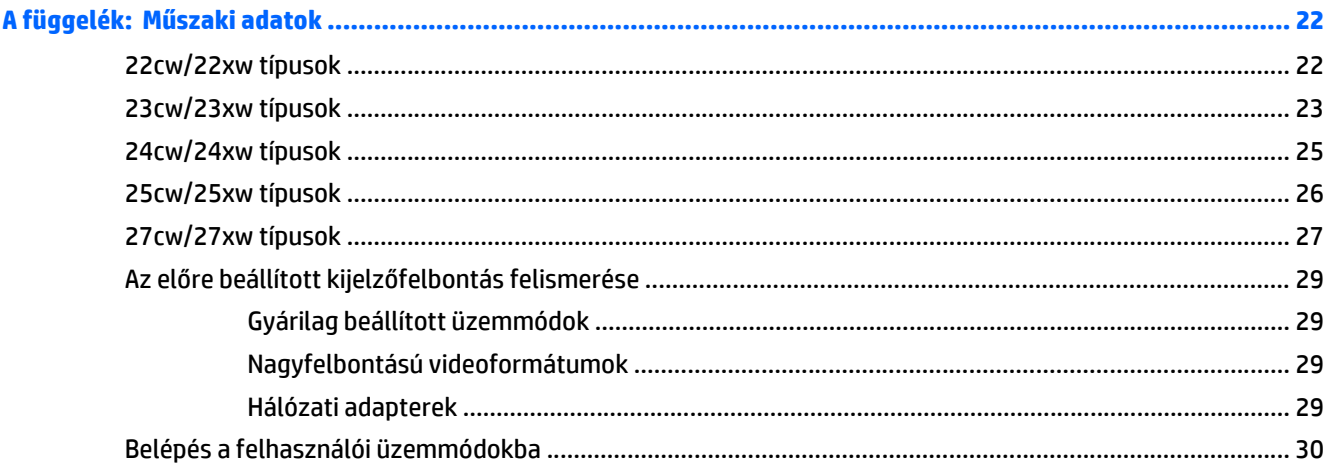

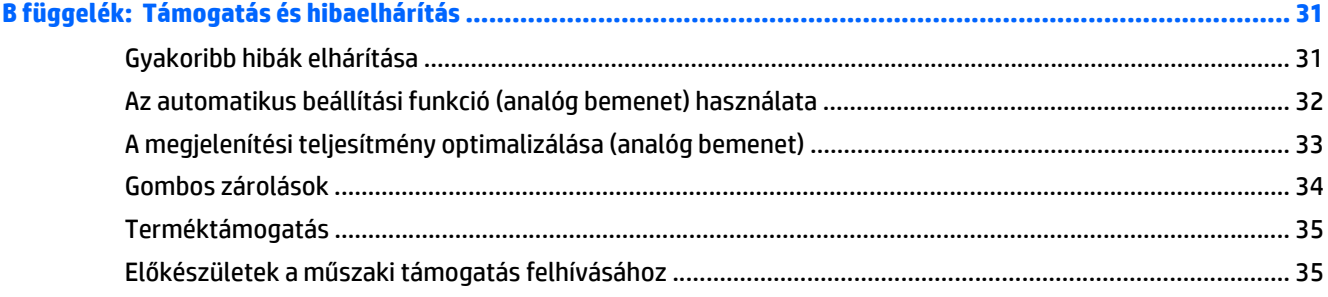

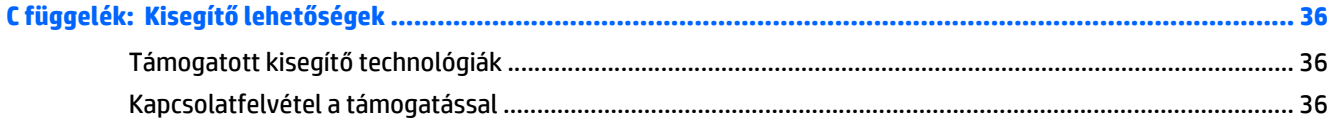

## <span id="page-6-0"></span>**1 A termék jellemzői**

### **HP IPS LCD háttérvilágítású monitorok**

**MEGJEGYZÉS:** A jelen útmutatóban bemutatott néhány modell nem érhető el az Ön országában vagy régiójában.

Az LCD (liquid crystal display, azaz folyadékkristályos kijelzős) monitorok aktív mátrixos In-Plane Switching (IPS) panellel rendelkeznek. A monitortípusok és jellemzőik:

- 22cw/22xw típus, 54,6 cm-es (21,5 hüvelykes) átmérőjű kijelző 1920 x 1080 felbontással, valamint teljes képernyős támogatás az alacsonyabb felbontásokhoz; egyéni méretezést tartalmaz a legnagyobb képméret érdekében, miközben megőrzi az eredeti képarányt
- 23cw/23xw típus, 58,4 cm-es (23 hüvelykes) átmérőjű kijelző 1920 x 1080 felbontással, valamint teljes képernyős támogatás az alacsonyabb felbontásokhoz; egyéni méretezést tartalmaz a legnagyobb képméret érdekében, miközben megőrzi az eredeti képarányt
- 24cw/24xw típus, 60,5 cm-es (23,8 hüvelykes) átmérőjű kijelző 1920 x 1080 felbontással, valamint teljes képernyős támogatás az alacsonyabb felbontásokhoz; egyéni méretezést tartalmaz a legnagyobb képméret érdekében, miközben megőrzi az eredeti képarányt
- 25cw/25xw típus, 63,3 cm-es (25 hüvelykes) átmérőjű kijelző 1920 x 1080 felbontással, valamint teljes képernyős támogatás az alacsonyabb felbontásokhoz; egyéni méretezést tartalmaz a legnagyobb képméret érdekében, miközben megőrzi az eredeti képarányt
- 27cw/27xw típus, 68,6 cm-es (27 hüvelykes) átmérőjű kijelző 1920 x 1080 felbontással, valamint teljes képernyős támogatás az alacsonyabb felbontásokhoz; egyéni méretezést tartalmaz a legnagyobb képméret érdekében, miközben megőrzi az eredeti képarányt
- Kisebb energiafogyasztású LED-háttérvilágítás
- Dönthetőség és széles látószög az ülő vagy álló nézőpozícióból, illetve oldalirányú mozgás közben való megtekintéshez
- Videójelbemenet az analóg VGA támogatásához
- Videójelbemenet a nagy felbontású multimédia illesztőfelület (HDMI) támogatásához
- Plug and play lehetőség, ha az operációs rendszer is támogatja
- Biztonsági nyílás előkészítése a monitor hátoldalán az opcionális kábelzárhoz
- Kijelzőn megjelenő (OSD) beállítási lehetőségek több nyelven a könnyű beállításhoz és képernyőoptimalizáláshoz
- *My Display* szoftver a monitor beállításainak megadásához
- HDCP (High-Bandwidth Digital Content Protection) másolásvédelem a HDMI bemeneteken
- Szoftver és dokumentációs lemez, amely tartalmazza a monitor illesztőprogramjait és a termékdokumentációt
- Energiatakarékos funkció a csökkentett energiafogyasztás követelményeinek teljesítéséhez

**MEGJEGYZÉS:** A biztonsági és szabályozói információkat lásd a lemezen található *Termékkel kapcsolatos nyilatkozatokat*, ha valamelyik tartalmazza, vagy a dokumentációs készletet. A felhasználói útmutatójában található a termékfrissítések megkereséséhez menjen a<http://www.hp.com/support>oldalra, és válassza ki az országát. Válassza az **Illesztőprogramok és letöltések** lehetőséget, majd kövesse a képernyőn megjelenő utasításokat.

# <span id="page-8-0"></span>**2 Balesetmegelőzési és karbantartási útmutató**

### **Fontos biztonsági előírások**

A monitorhoz tápkábel is tartozik. Ha másik kábelt használ, csak a monitornak megfelelő áramforrást és csatlakozókat használjon. A monitorral használandómegfelelő hálózati kábelkészlettel kapcsolatos információkat lásd a lemezen található *Termékkel kapcsolatos nyilatkozatokat*, ha valamelyik tartalmazza, vagy a dokumentációs készletet.

**FIGYELEM!** Az áramütés és a készülék károsodásának elkerülése érdekében tartsa be a következőket:

• A tápkábelt mindig könnyen hozzáférhető váltakozó áramú aljzathoz csatlakoztassa.

• A számítógép feszültségmentesítéséhez a váltóáramú hálózati aljzatból húzza ki a tápkábelt.

• Ha a tápkábelen háromérintkezős csatlakozó van, azt mindig földelt, háromérintkezős dugaszolóaljzathoz csatlakoztassa. Ne kerülje meg a tápkábel földelését (például kétérintkezős adapter beiktatásával). A földelés fontos biztonsági elem.

A tápkábelekre és vezetékekre ne helyezzen semmit. A kábeleket úgy rendezze el, hogy ne lehessen véletlenül rájuk lépni vagy beléjük botlani. A kábeleket és vezetékeket ne húzza vagy rángassa. A kábelt a csatlakozójánál fogva húzza ki a konnektorból.

A sérülés kockázatának csökkentése érdekében olvassa el a *Biztonsági és kényelmi útmutatót*, amely bemutatja a munkaállomások célszerű kialakításának módját, javaslatokat tesz a felhasználóknak a megfelelő testtartásra, tippeket ad az egészség megőrzésére és a helyes munkahelyi szokásokra, továbbá fontos tájékoztatással szolgál az elektromos és mechanikai veszélyek elhárítására. Ez az útmutató a <http://www.hp.com/ergo>webhelyen található.

**VIGYÁZAT!** A monitor, valamint a számítógép védelme érdekében a számítógép és a perifériaeszközök (például monitor, nyomtató, lapolvasó) tápkábeleit túlfeszültség-védelmet biztosító eszközhöz, például elosztóhoz vagy szünetmentes tápegységhez csatlakoztassa. Nem minden elosztó biztosít túlfeszültségvédelmet, a túlfeszültség-védelemmel rendelkező elosztókon ezt külön címke jelzi. Olyan elosztót használjon, amelynek gyártója az elosztó hibája esetén megtéríti az esetleges kárt, így berendezését kicserélheti, ha a túlfeszültség-védelem kudarcot vall.

Használjon megfelelő méretű bútort, amely a HP LCD monitort biztosan megtartja.

**FIGYELEM!** A nem megfelelő helyen, például öltözőasztalon, könyvszekrényen, polcon, íróasztalon, hangszórón, ládán vagy kézikocsin felállított monitor ledőlhet és balesetet okozhat.

Az LCD monitor kábeleit körültekintően úgy vezesse el, hogy azokat ne húzza semmi és senki, ne akadjanak el, és ne legyenek senkinek az útjában.

<span id="page-9-0"></span>**MEGJEGYZÉS:** Ez a termék szórakoztatási célra alkalmas. Fontolja meg a kijelző elhelyezését kontrollált fényű környezetben a környező fények és fénylő felületek interferencia elkerülése érdekében, mivel ezek zavaró tükröződést okozhatnak a képernyőből.

### **Útmutató a karbantartáshoz**

A monitor teljesítményének fokozása és élettartamának meghosszabbítása érdekében:

- Ne nyissa fel a monitorházat, és ne kísérelje meg önállóan javítani a terméket. Csak a használati útmutató által ismertetett kezelőszerveket állítsa be. Ha a monitor nem működik megfelelően, leesett vagy megsérült, lépjen kapcsolatban hivatalos HP márkakereskedőjével, viszonteladójával vagy szolgáltatójával.
- Csak a monitornak megfelelő áramforrást és csatlakozókat használjon, amelyeket a monitor hátulján található címke/hátlap jelöl.
- Biztosítsa, hogy a kimenethez csatlakoztatott termékek teljes áramfelvétele ne lépje túl a tápcsatlakozóról levehető mértéket, és a kábelhez csatlakoztatott termékek teljes áramfelvétele ne lépje túl a kábellel átvihető mértéket. Tekintse meg az áramfelvételi információs címkét az egyes eszközök áramfelvételének (AMPS vagy A) meghatározásához.
- A monitort könnyen elérhető tápcsatlakozó kimenet mellé telepítse. Amikor kihúzza a monitort, erősen fogja meg a csatlakozót, és húzza ki azt az aljzatból. Soha ne a kábelt húzva húzza ki a monitort.
- Ha a monitor nincs használatban, kapcsolja ki. Jelentősen megnövelheti monitora várható élettartamát, ha képernyővédő programot használ, és kikapcsolja a monitort, ha nincs használatban.

**WEGJEGYZÉS:** A "beégett képes" monitorokra a HP nem vállal garanciát.

- A házon lévő rések és nyílások szellőzésre szolgálnak. Ne zárja le vagy takarja el ezeket a nyílásokat. Soha ne dugjon tárgyakat a készülékházon található vagy egyéb nyílásokba.
- Ne ejtse le a monitort, és ne helyezze azt instabil felületre.
- Ügyeljen rá, hogy semmit se tegyen a tápkábelre. Ne lépjen rá a kábelre.
- A monitort tartsa jól szellőző területen, túlzott fénytől, hőtől vagy nedvességtől távol.
- A monitor talapzatának eltávolításakor a monitort fektesse képernyővel lefelé egy puha felületre a karcolások és sérülések elkerülése érdekében.

#### **A monitor tisztítása**

- **1.** Kapcsolja ki a monitort, és a készülék hátoldalából húzza ki a tápkábelt.
- **2.** Egy puha, tiszta, antisztatikus ronggyal törölje le a monitor kijelzőjét és a házat.
- **3.** A bonyolultabb tisztítási eljárásokhoz használja izopropil-alkohol és víz 50/50 arányú keverékét.
- **VIGYÁZAT!** A tisztítófolyadékot spriccelje egy rongyra, és a nedves ronggyal gyengéden törölje le a kijelző felületét. A tisztítófolyadékot soha ne spriccelje közvetlenül a kijelző felületére, mert befuthat a keret alá, és megrongálhatja az elektronikát.

**VIGYÁZAT!** Ne használjon olyan tisztítószereket a képernyő tisztításához, amelyek petróleumalapú anyagot tartalmaznak, például benzolt, hígítót vagy más illékony anyagot. Ezek a vegyszerek megrongálhatják a monitort.

#### <span id="page-10-0"></span>**A monitor szállítása**

Tartsa meg az eredeti csomagolást egy tárolóhelyen. A későbbiekben szüksége lehet rá, ha áthelyezi vagy szállítja a monitort.

## <span id="page-11-0"></span>**3 A monitor üzembe helyezése**

A monitor üzembe helyezéséhez győződjön meg arról, hogy a monitor, a számítógép és minden más csatlakoztatott eszköz ki van kapcsolva, majd kövesse az alábbi utasításokat.

### **A monitorállvány felszerelése**

- **A VIGYÁZAT!** A képernyő törékeny. Ügyeljen arra, hogy ne érintse, ne nyomja meg a képernyőt; ezzel károsodást okozhat rajta.
- **TIPP:** Fordítson különös figyelmet az elhelyezésre, mert a környező lámpák és fénylő felületek tükröződései zavaróak lehetnek.
	- **1.** Távolítsa el az állvány/talapzat szerelvényt, majd vegye ki a monitort a dobozból, és képernyővel lefelé helyezze sík felületre.
	- **2.** Csúsztassa az állványt a talapzatba, amíg a helyére nem kattan.

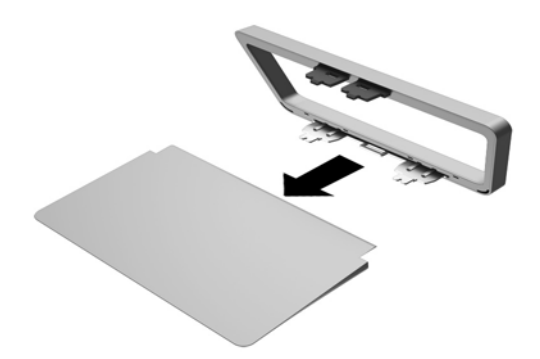

**3.** Nyomja be kattanásig az állványon lévő két fület a képernyőfej hátoldalán lévő nyílásba.

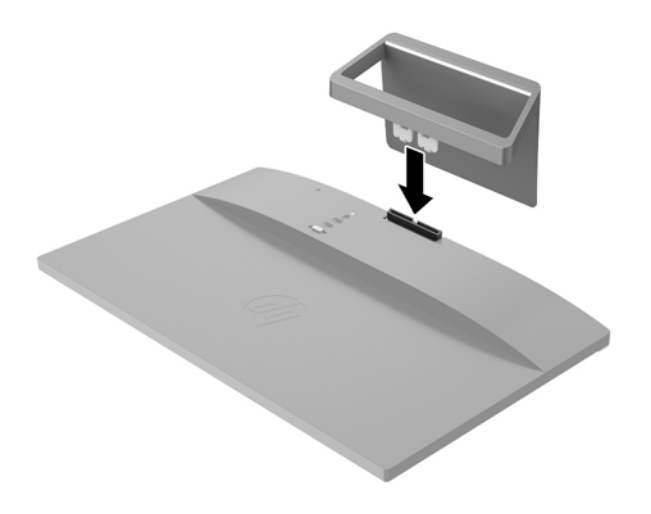

### <span id="page-13-0"></span>**Hátsó alkatrészek azonosítása**

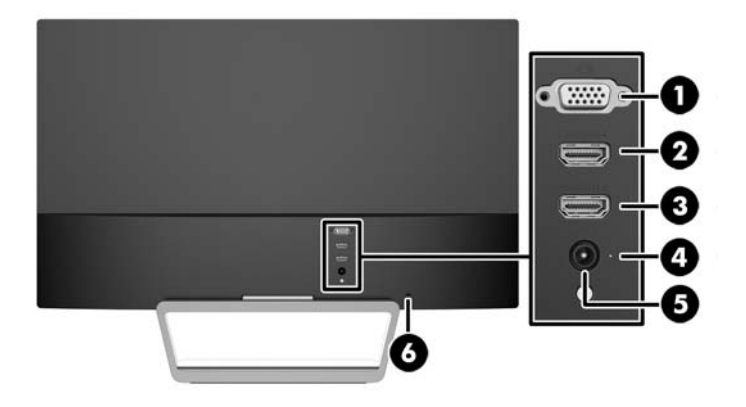

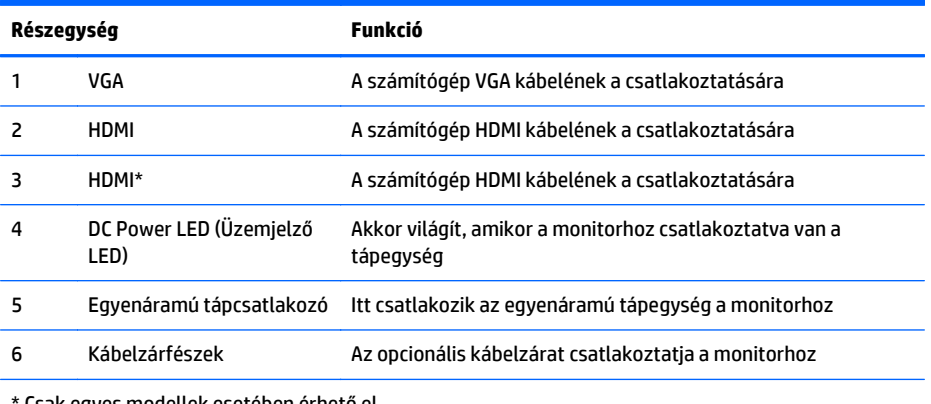

Csak egyes modellek esetében érhető el

### <span id="page-14-0"></span>**A kábelek csatlakoztatása**

- **1.** Tegye a monitort egy kényelmes, jól szellőző helyre a számítógép közelébe.
- **2.** Csatlakoztassa a jelkábelt.

**MEGJEGYZÉS:** A monitor mind az analóg, mind pedig a HDMI bemenetet támogatja. A videomódot a használt videokábel határozza meg. A monitor automatikusan meghatározza, hogy mely bemeneten van érvényes videojel. A bemenetet az elülső panelen található Source (forrás) gomb megnyomásával, vagy a képernyőn megjelenő menüben, a Menu (Menü) gomb megnyomásával választhatja ki.

● Az analóg működéshez használjon VGA jelkábelt. Csatlakoztassa a VGA jelkábelt a VGA csatlakozóhoz a monitor hátulján, a másik végét pedig a számítógép VGA csatlakozójához.

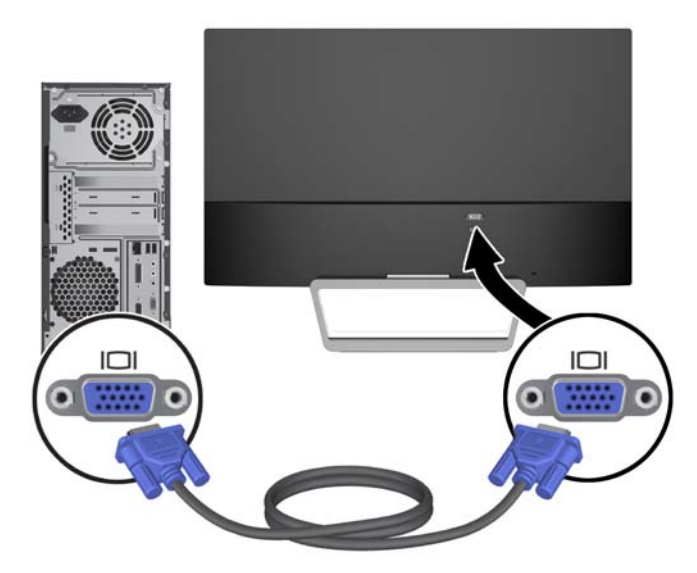

● Csatlakoztasson HDMI-kábelt az egyik HDMI-porthoz a monitor hátulján, a másik végét pedig csatlakoztassa a forráseszközön lévő HDMI-porthoz. A HDMI kábel csak egyes típusoknál alaptartozék.

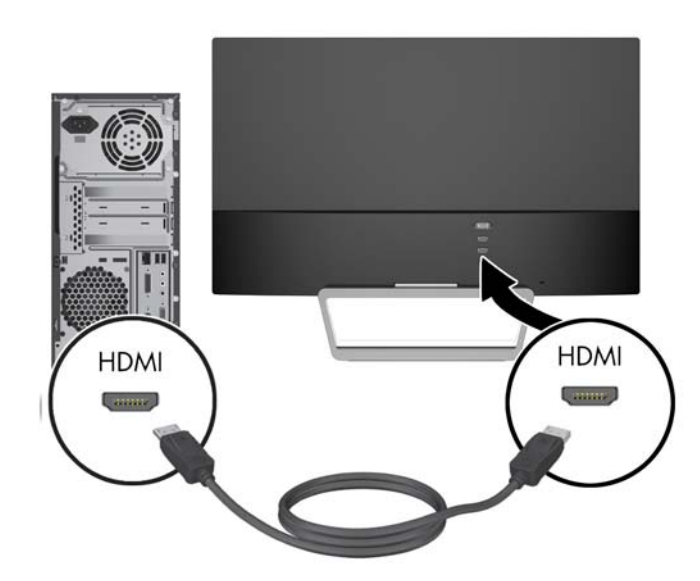

<span id="page-15-0"></span>**3.** Csatlakoztassa a tápkábel egyik végét a tápellátásához (1), a másik végét földelt villamos aljzatba (2), majd csatlakoztassa a tápkábel kerek végét a monitorhoz (3).

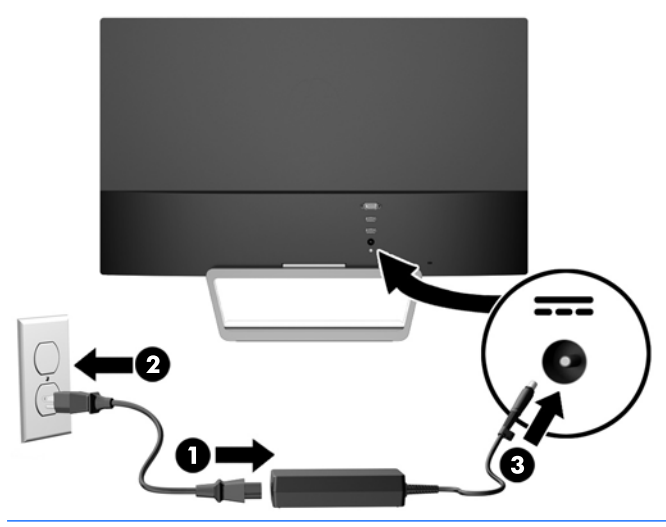

**FIGYELEM!** Az áramütés és a készülék károsodásának elkerülése érdekében tartsa be a következőket:

A tápkábel földelésre szolgáló tűjét ne iktassa ki. A védőérintkező fontos biztonsági szerepet tölt be.

A tápvezetéket csak könnyen elérhető, földelt hálózati konnektorba csatlakoztassa.

A monitort a hálózati csatlakozóaljzatból való kihúzással áramtalanítsa.

A tápkábelekre és vezetékekre ne helyezzen semmit. A kábeleket úgy rendezze el, hogy ne lehessen véletlenül rájuk lépni vagy beléjük botlani. A kábeleket és vezetékeket ne húzza vagy rángassa. A kábelt a csatlakozójánál fogva húzza ki a konnektorból.

### **Az elülső panel kezelőszerveinek azonosítása**

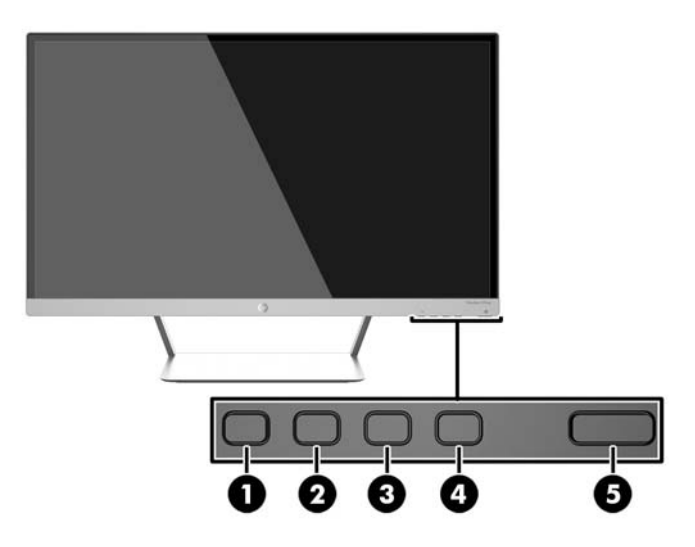

<span id="page-16-0"></span>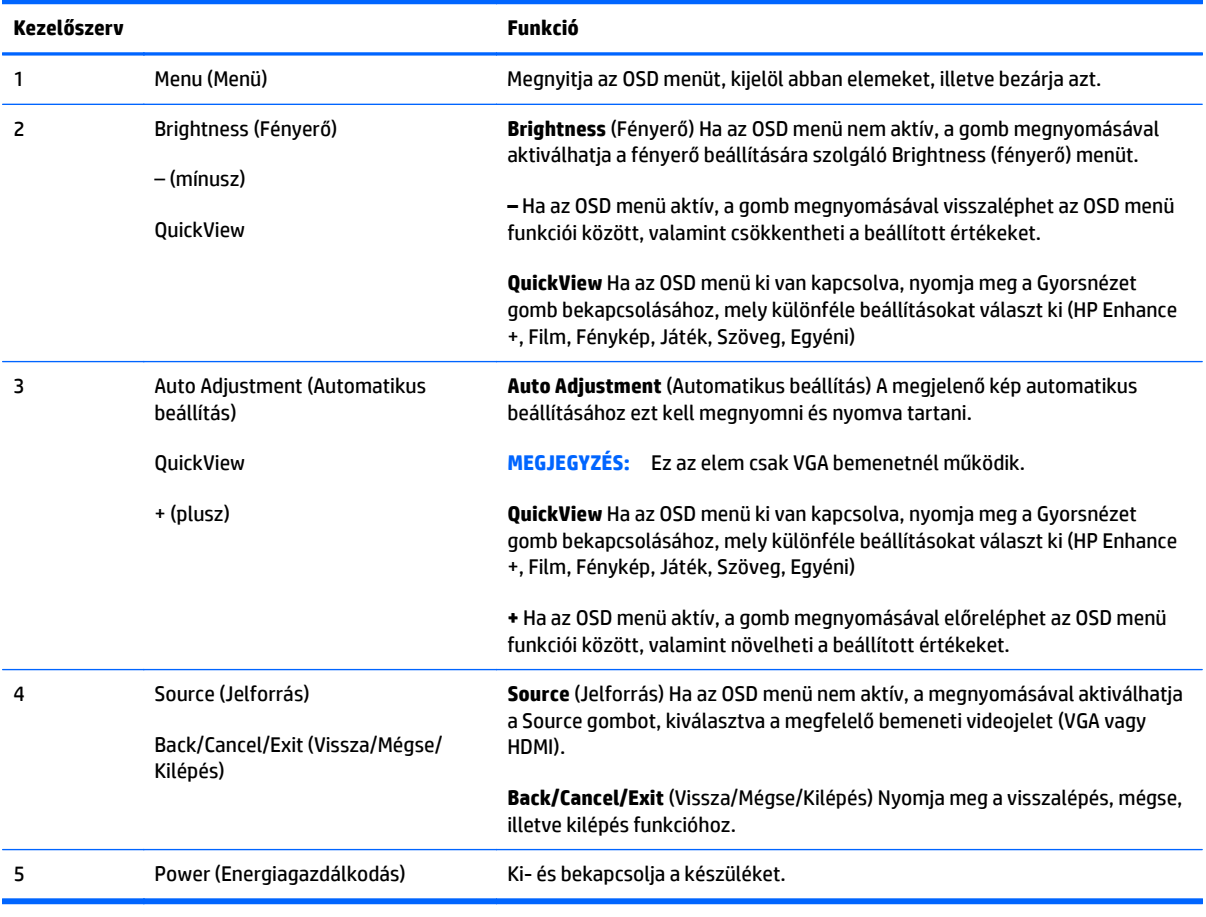

**MEGJEGYZÉS:** Ha meg szeretne tekinteni egy képernyőmenü szimulátort, látogasson el a HP önkiszolgáló ügyfélszolgálatának médiakönyvtárába ezen a címen:<http://www.hp.com/go/sml>.

#### **Menügombok funkciói**

A monitor alján lévő négy menügomb egyikének megnyomásával bekapcsolódnak a gombok és megjelennek a gombok melletti ikonok. A gombok funkciója az aktív videobemenettől és a típustól függ.

Ha az aktív videobemenet az analóg jel (VGA bemenet), a gombok funkciói az alábbiak.

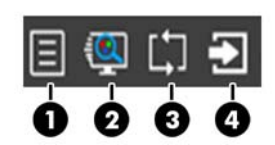

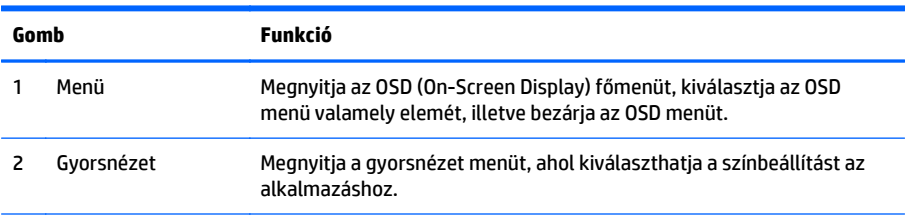

<span id="page-17-0"></span>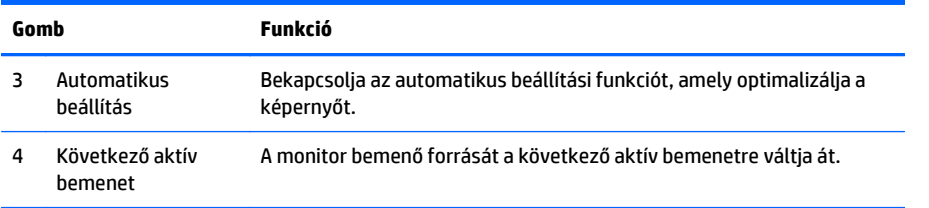

Ha az aktív videobemenet a digitális jel (HDMI bemenet), a gombok funkciói az alábbiak.

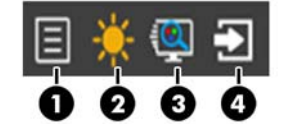

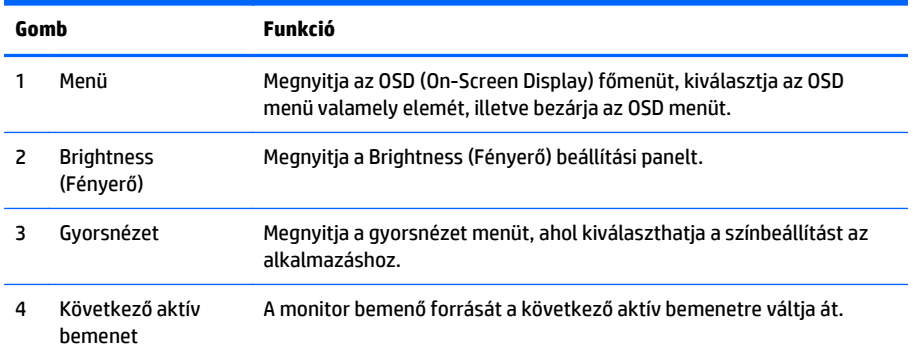

### **A monitor beállítása**

Döntse előre vagy hátra a monitorpanelt annak megfelelő szemmagasságba állításához.

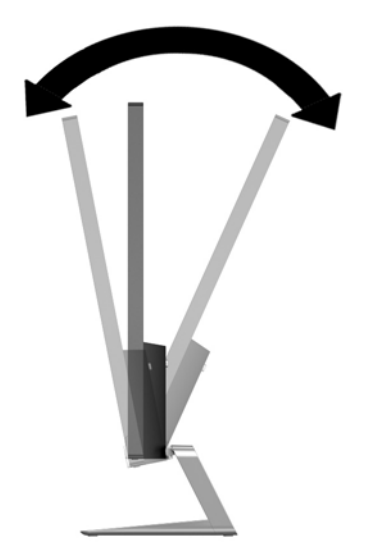

### <span id="page-18-0"></span>**A monitor bekapcsolása**

- **1.** A monitor bekapcsolásához nyomja meg a bekapcsoló gombot az előlapon.
- **2.** A számítógép bekapcsolásához nyomja meg a bekapcsoló gombot.

**VIGYÁZAT!** Azokat a monitorokat, amelyeket ugyanazt a képet mutatják hosszú időn keresztül, a képbeégés veszélye fenyegeti.\* A monitor képernyőjének beégését elkerülendő mindig használjon képernyővédő alkalmazást, és kapcsolja ki a monitort, ha az hosszú ideig nincs használatban. A képvisszamaradás jelensége minden LCD monitornál előfordulhat. A "beégett képes" monitorokra a HP nem vállal garanciát.

\* A hosszan tartó időtartam 12 egymás követő órát jelent, amely idő alatt a monitor nincs használatban.

- **WEGJEGYZÉS:** Ha megnyomja a bekapcsoló gombot, és nem történik semmi, lehetséges, hogy a bekapcsológomb-zárolás engedélyezve van. A funkció kikapcsolásához nyomja le és legalább 10 másodpercig tartsa lenyomva a bekapcsoló gombot.
- **MEGJEGYZÉS:** A bekapcsoló gomb LED világítását az OSD menüben kikapcsolhatja. Nyomja meg a Menu (Menü) gombot a monitor előlapján, majd válassza a **Management** (Kezelés) > **Bezel Power LED** (Előlapi tápellátás LED) > **Off** (Ki) lehetőséget.

Ha a monitor be van kapcsolva, öt másodpercre megjelenik a monitor állapotára vonatkozó üzenet. Az üzenet jelzi, hogy melyik bemenet (VGA vagy HDMI) az aktuálisan aktív jel, az automatikus forrásváltás beállítását (ki- vagy bekapcsolt, a gyári alapbeállítás bekapcsolt), az alapértelmezett jelet (a gyári alapbeállítás az automatikus váltás), a jelenlegi kijelzőfelbontást, valamint az ajánlott kijelzőfelbontást.

A monitor automatikusan beolvassa a bemenő jeleket aktív bemenetet keresve, és az aktív bemenetet használja a kijelzéshez. Ha kettőnél több bemenet aktív, a monitor az alapértelmezett bemeneti forrást jeleníti meg. Ha az alapértelmezett forrás nincs az aktív bemenetek között, a monitor a legmagasabb prioritással rendelkező bemenetet részesíti előnyben az alábbi rangsor szerint: HDMI, majd VGA. Módosíthatja az alapértelmezett forrást az OSD menüben, ha megnyomja az elülső panel Source (forrás) gombját.

### **HP vízjel és kép beégés irányelv**

Ezek az IPS monitormodellek IPS (In-Plane Switching, képsíkváltó) technológiával készültek, ami rendkívül széles betekintési szöget és kiváló képminőséget biztosít. Az IPS monitorok fejlett képmegjelenítési alkalmazások széles tartományában felhasználható. Ugyanakkor ez a panel technológia nem alkalmas olyan alkalmazásokra, amelyek statikus, álló vagy fixed képeket sugároznak hosszú időn keresztül, képernyővédő nélkül. Ilyen alkalmazások lehetnek például kamerás megfigyelő rendszerek, videójátékok, a képernyőn hosszú időre megjelenő marketing emblémák és sablonok. A statikus képek beégést okozhatnak, amik a képernyőn foltokként, vízjelként jelennek meg.

A monitorok napi 24 órában történő használata során keletkező beégési meghibásodásokra a HP garancia nem terjed ki. A kép beégés megelőzésére használaton kívül mindig kapcsolja ki a monitort, vagy alkalmazzon energiakezelési beállítást, ha a rendszere támogatja, ami tétlen állapotban kikapcsolja a kijelzőt.

### **A monitor rögzítése (nem kötelező)**

A monitorpanelt egyes típusokhoz mellékelt VESA rögzítőkészlethez is csatlakoztathatja. A VESA rögzítőkészlethez való csatlakoztatáshoz kövesse az alábbi lépéseket.

- <span id="page-19-0"></span>**WEGJEGYZÉS:** Ajánlott az UL vagy a CSL listákon szereplő tartószerkezetet használni.
- **VIGYÁZAT!** A VESA rögzítőkészlet az ipari szabvány VESA 100 mm-es illesztőfuratokat támogatja. Ahhoz, hogy egy külső szállítótól származó tartószerkezetet erősítsen az VESA rögzítőkészlethez, négy darab 4 mm-es, 0,7 emelkedésű és 10 mm hosszú csavarra lesz szüksége. Hosszabb csavarok használata nem ajánlott, mert megrongálhatják a monitort. Fontos ellenőrizni, hogy a gyártó tartószerkezete megfelel-e a VESA szabványnak, és a besorolása alapján képes-e megtartani a monitor kijelzőpaneljének súlyát. A legjobb teljesítmény érdekében fontos, hogy a monitorhoz mellékelt táp- és videokábeleket használja.

#### **A monitorállvány eltávolítása**

A monitorpanelt le lehet szerelni az állványról, és falra, lengőkarra vagy egyéb tartószerkezetre lehet rögzíteni.

- **VIGYÁZAT!** Mielőtt elkezdené szétszedni a monitort, győződjön meg arról, hogy ki van kapcsolva, valamint az összes kábel ki van húzva.
	- **1.** Húzza ki, és távolítsa el az összes kábelt a monitorból.
	- **2.** Állítsa a monitort függőleges helyzetbe.
	- **3.** A képernyővel lefelé helyezze azt egy sík felületre, amelyre előzőleg egy tiszta, száraz rongyot terített.
	- **4.** Nyomja le a kioldóreteszt (1), és csúsztassa ki a nyílásból az állványt a kijelzőfejen (2).

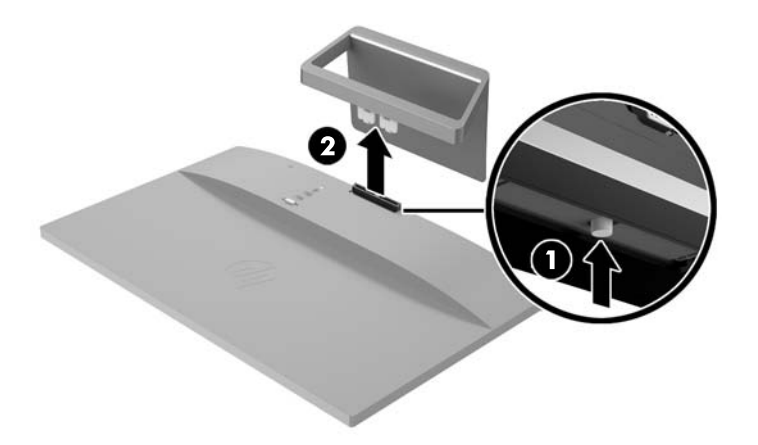

#### **A VESA rögzítőkészlet (egyes típusokon érhető el) felszerelése**

- **1.** A monitorállvány eltávolítása További információk: A monitorállvány eltávolítása 14. oldal.
- **2.** Távolítsa el a csavart a kijelzőfej hátuljának középső részéből.

**3.** Helyezze be a fület a VESA rögzítő alján a kijelzőfej hátoldalán lévő nyílásba addig, amíg a rögzítő a helyére nem kattan (1), majd rögzítse a rögzítő tetejét csavarral, amelyiket a kijelzőfej közepébe (2) tettek.

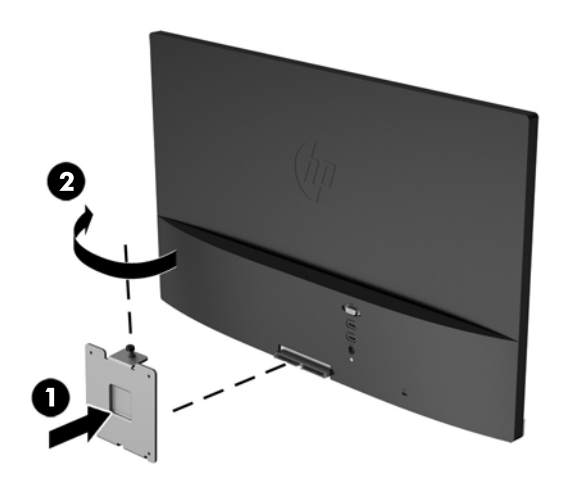

**4.** Ha a monitort lengőkarhoz, illetve egyéb (külön megvásárolt) tartószerkezetre szeretné rögzíteni, helyezze be a négy tartócsavart a tartószerkezetre a lyukakon át, és a monitor hátulján található VESA rögzítőn található csavarlyukakba.

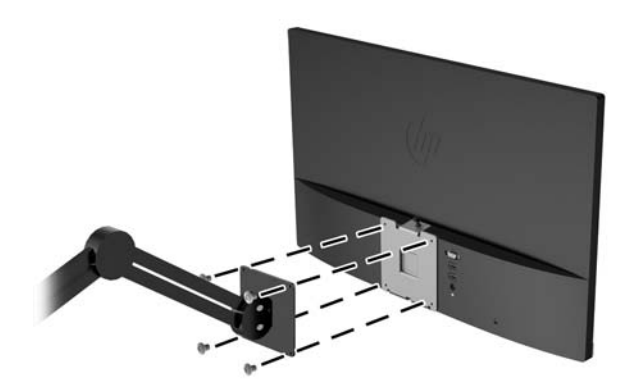

### <span id="page-21-0"></span>**Az adatcímke helye**

A monitoron található adatlap tartalmazza a termék típusszámát és sorozatszámát. Ha a monitor típusával kapcsolatban kapcsolatba lép a HP-val, szüksége lehet ezekre a számokra. Az adatcímke a monitor alján található.

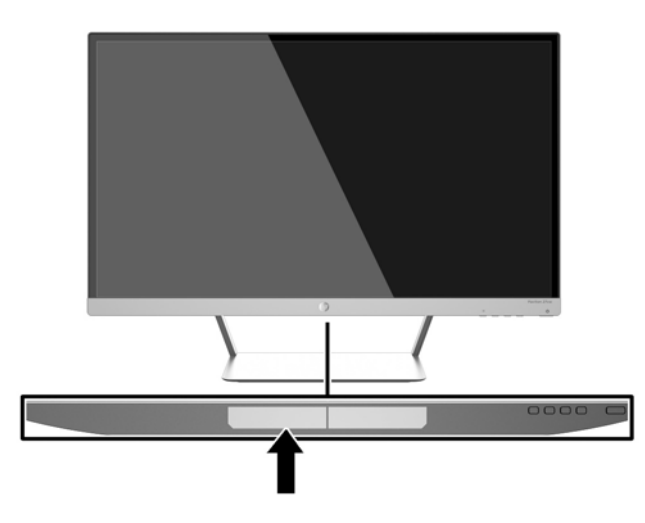

### **Kábelzár felhelyezése**

A monitort rögzítheti egy fix tárgyhoz a HP-tól külön beszerezhető kábelzárral.

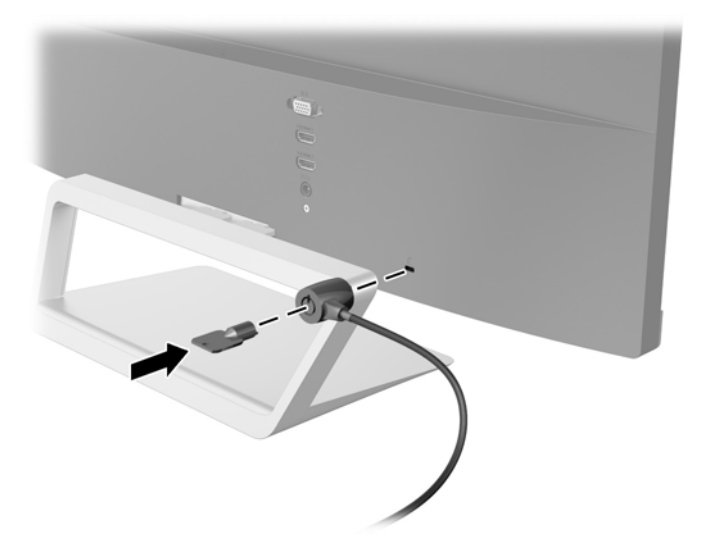

## <span id="page-22-0"></span>**4 A monitor használata**

### **Szoftverek és segédprogramok**

A monitorhoz mellékelt lemez olyan fájlokat tartalmaz, amelyeket a számítógépre telepíthet:

- egy .INF (információs) fájl
- képszínillesztő (ICM) fájlok (mindegyik kalibrált színtérhez egy)
- *My Display* szoftver

#### **Az információs fájl**

Az .INF fájl a Windows operációs rendszerek által használt monitor-erőforrásokat definiál, hogy biztosítsa a monitor kompatibilitását a számítógép grafikus adapterével.

Ez a monitor kompatibilis a Windows Plug and Play telepítőrendszerével, és a monitor az .INF fájl telepítése nélkül is megfelelően fog működni. A monitor Plug and Play kompatibilitásához szükséges, hogy a számítógép grafikus kártyája megfeleljen a VESA DDC2 szabványnak, és a monitor közvetlenül a grafikus kártyához kapcsolódjon. A Plug and Play telepítés nem működik különálló BNC típusú csatlakozókon vagy elosztó puffereken/dobozokon keresztül.

#### **A kép színillesztő fájl**

Az .ICM fájlok adatfájlok, amelyek a grafikus programok számára konzisztens színillesztést biztosítsanak a monitor kijelzője és a nyomtató, illetve a lapolvasó és a monitor kijelzője között. Ez a fájl az e szolgáltatást támogató grafikus programban aktiválódik.

**WEGJEGYZÉS:** Az ICM színprofil az International Color Consortium (ICC) profilformátum-szabványának megfelelően van kialakítva.

### <span id="page-23-0"></span>**Az .INF és .ICM fájlok telepítése**

Miután megállapította, hogy frissítésre van szüksége, telepítheti az .INF és .ICM fájlokat a lemezről, vagy letöltheti őket.

#### **Telepítés a lemezről**

Ahhoz, hogy az .INF és .ICM fájlokat a lemezről a számítógépre telepítse, kövesse az alábbi lépéseket:

- **1.** Helyezze be a lemezt a számítógép optikai meghajtójába. Megjelenik a lemez menüje.
- **2.** Olvassa el a **HP monitor szoftverinformációi** fájlt.
- **3.** Válassza az **Install Monitor Driver Software** (Monitor illesztőprogram-szoftverének telepítése) lehetőséget a monitor illesztőprogramjának telepítéséhez.
- **4.** Kövesse a képernyőn megjelenő utasításokat.
- **5.** Győződjön meg arról, hogy a Windows vezérlőpultján elérhető Képernyő segédeszközben a megfelelő felbontás- és frissítésértékek jelennek meg.

**MEGJEGYZÉS:** Lehetséges, hogy telepítési hiba esetén a digitálisan aláírt .INF és .ICM monitorfájlokat manuálisan kell telepítenie a lemezről. Nézze meg a lemezen a HP monitor szoftverinformációit tartalmazó fájlt.

#### **Letöltés a Világhálóról**

Az .INF és .ICM fájlok legfrissebb verziójának a HP monitorok támogató weboldaláról való letöltéséhez kövesse az alábbi lépéseket:

- **1.** Keresse fel a <http://www.hp.com/support> webhelyet, és válassza ki a országot és nyelvet.
- **2.** Válassza ki az **Illesztőprogramok és letöltések** lehetőséget, gépelje be a monitor típusát a **Keresés termék szerint** keresőmezőbe, majd kattintson a **Mehet** lehetőségre.
- **3.** Szükség esetén válassza ki a monitort a listáról.
- **4.** Válassza ki az operációs rendszert, majd kattintson a **Next** (Tovább) feliratra.
- **5.** Kattintson a **Driver Display/Monitor** gombra az illesztőprogramok listája megnyitásához.
- **6.** Kattintson az illesztőprogramra.
- **7.** Kattintson a **System Requirements** (Rendszerkövetelmények) lapra, majd ellenőrizze, hogy a rendszer megfelel-e a program minimális követelményeinek.
- **8.** Kattintson a **Download** (Letöltés) elemre, majd a szoftver letöltéséhez kövesse a képernyőn megjelenő utasításokat.

### <span id="page-24-0"></span>**A** *My Display* **szoftver használata**

A monitorhoz mellékelt lemezen megtalálható a *My Display* szoftver. A *My Display* szoftver segítségével választhatja ki a beállításokat az optimális megtekintéshez. Kiválaszthat beállításokat játékhoz, filmekhez, fényképszerkesztéshez, vagy akár dokumentumokkal és munkalapokkal végzett munkához. Könnyen módosíthatja a beállításokat, például a fényerőt, a színt és a kontrasztot a *My Display* szoftver használatával.

#### **A szoftver telepítése**

A szoftver telepítése:

- **1.** Helyezze a lemezt a számítógép lemezmeghajtójába. Megjelenik a lemez menüje.
- **2.** Válassza ki a nyelvet.
- **MEGJEGYZÉS:** Ezzel választható ki a szoftver telepítése közben megjelenő nyelv. Magának a szoftvernek a nyelvét az operációs rendszer nyelve határozza meg.
- **3.** Kattintson a **My Display szoftver telepítése** elemre.
- **4.** Kövesse a képernyőn megjelenő utasításokat.
- **5.** Indítsa újra a számítógépet.

#### **A szoftver használata**

A *My Display* szoftver megnyitása:

**1.** Kattintson a **HP My Display** ikonra a tálcán.

Vagy

Kattintson a **Windows Start**™ elemre a tálcán.

- **2.** Kattintson a **Minden program** pontra.
- **3.** Kattintson a **HP My Display** elemre.
- **4.** Válassza ki a **HP My Display** elemet.

További információért tekintse meg a szoftveren belül a képernyőn megjeleníthető **Súgót**.

#### **A szoftver letöltése**

Ha inkább a *My Display* szoftvert szeretné letölteni, akkor kövesse az alábbi utasításokat.

- 1. Keresse fel a <http://www.hp.com/support> webhelyet, és válassza ki a országot és nyelvet.
- **2.** Válassza ki az **Illesztőprogramok és letöltések** lehetőséget, gépelje be a monitor típusát a **Keresés termék szerint** keresőmezőbe, majd kattintson a **Mehet** lehetőségre.
- **3.** Szükség esetén válassza ki a monitort a listáról.
- **4.** Válassza ki az operációs rendszert, majd kattintson a **Next** (Tovább) feliratra.
- **5.** A segédprogramok és eszközök listájának megnyitásához kattintson a **Utility Tools** (Segédprogramok – Eszközök) lehetőségre.
- <span id="page-25-0"></span>**6.** Kattintson a **HP My Display** elemre.
- **7.** Kattintson a **System Requirements** (Rendszerkövetelmények) lapra, majd ellenőrizze, hogy a rendszer megfelel-e a program minimális követelményeinek.
- **8.** Kattintson a **Download** (Letöltés) elemre, majd a *My Display* letöltéséhez kövesse a képernyőn megjelenő utasításokat.

### **Az Auto-Sleep (Automatikus alvó mód) használata**

A monitor a Képernyőmenüben támogatja az úgynevezett **Auto-Sleep Mode** (Automatikus alvó mód) lehetőséget, amely lehetővé teszi a képernyő csökkentett energiaállapotának be- és kikapcsolását. Az automatikus alvó mód bekapcsolt állapotában (alapértelmezés szerint bekapcsolva) a monitor csökkentett energiaállapotba lép, amikor a gazdaszámítógép alacsony energiamódot jelez (vagy a vízszintes, vagy a függőleges szinkronjel hiányával).

A csökkentett energiaállapotba belépve a képernyő elsötétül, a háttérvilágítás kikapcsol, a bekapcsolásjelző LED pedig sárga színre vált. Ebben a csökkentett energiaállapotban a monitor teljesítményfelvétele kisebb 0,5 W-nál. A monitor akkor ébred fel alvó módból, amikor a gazdaszámítógép aktív jelet küld neki (például ha Ön az egeret vagy a billentyűzetet használja).

Az Automatikus alvó módot a Képernyőmenüben kapcsolhatja ki. Az OSD megnyitásához nyomja meg az oldalpanelen a **Menu** (Menü) gombot. Az OSD-ben válassza a **Power Control** > **Auto-Sleep Mode** > **Off** elemeket.

### **A képernyőn megjelenő menü (On-Screen Display, OSD) használata**

A képernyőmenüt a képernyőn megjelenő kép egyéni igényekhez történő beállításához használhatja. Hozzáférhet, és az OSD menüben módosításokat végezhet a kijelző jobb oldalán található gombokkal, vagy a távirányítón található gombokkal.

Az OSD eléréséhez és a beállítások elvégzéséhez, tegye a következőket:

- **1.** Ha a monitor nincs bekapcsolva, nyomja meg a bekapcsoló gombot a monitor bekapcsolásához.
- **2.** Az OSD menü eléréséhez nyomja meg a Menu gombot a monitor jobb oldalán vagy a távirányítón.
- **3.** Az OSD menüben való navigáláshoz a monitor oldalpaneljén vagy a távirányítón nyomja meg a + (plusz) gombot a felfelé, a - (mínusz) gombot pedig a lefelé mozgatáshoz.
- **4.** Ha ki szeretne választani egy elemet az OSD menüben, használja a + és gombokat a navigáláshoz és a kívánt elem kijelöléséhez, majd nyomja meg a Menu (Menü) gombot a kívánt funkció kiválasztásához.
- **5.** A beállítást a + vagy gombok megnyomásával módosíthatja.
- **6.** A funkció beállítása után válassza a **Save and Return** (Mentés és visszatérés), illetve a **Cancel** (Mégse) lehetőséget, ha nem kívánja menteni a beállításokat, majd válassza az **Exit** (Kilépés) parancsot a főmenüben.

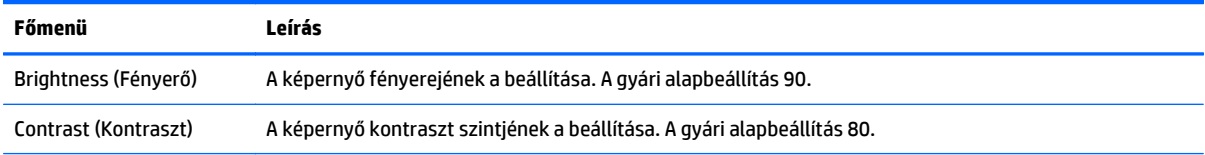

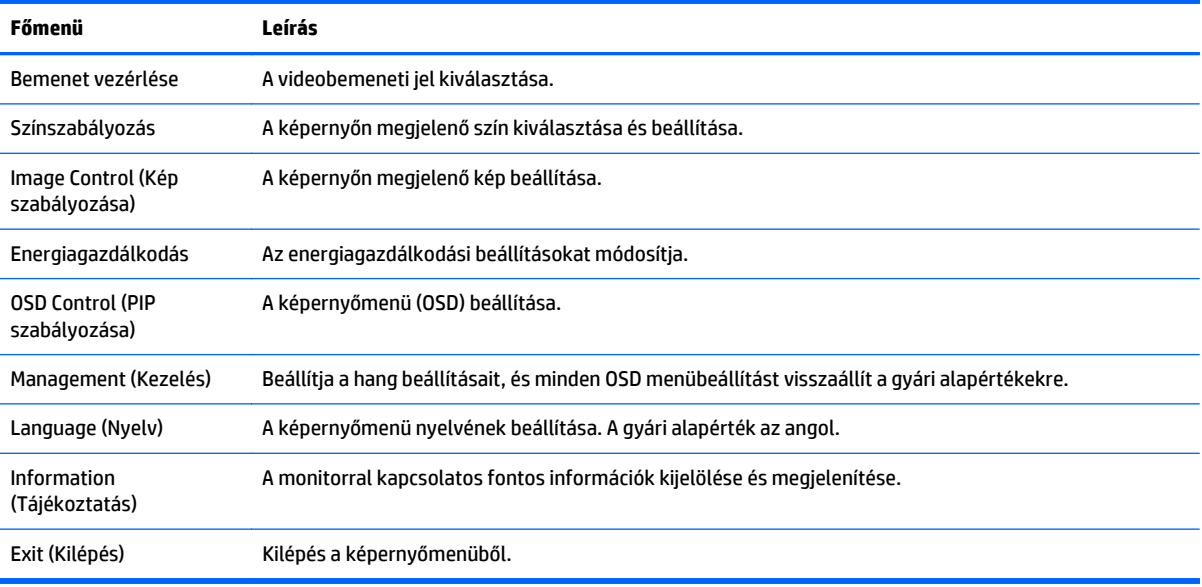

**MEGJEGYZÉS:** A HP támogatási webhelyet (<http://www.hp.com/support>) felkeresve ellenőrizheti, hogy a termék gyártása és leszállítása között elérhetővé váltak-e frissítések a szoftverekhez és a dokumentációhoz.

## <span id="page-27-0"></span>**A Műszaki adatok**

**MEGJEGYZÉS:** Minden műszaki adat a HP összetevők gyártói által megadott általános adatokat tükrözi, a tényleges teljesítmény lehet nagyobb vagy kisebb is.

**MEGJEGYZÉS:** A jelen útmutatóban bemutatott néhány modell nem érhető el az Ön országában vagy régiójában.

### **22cw/22xw típusok**

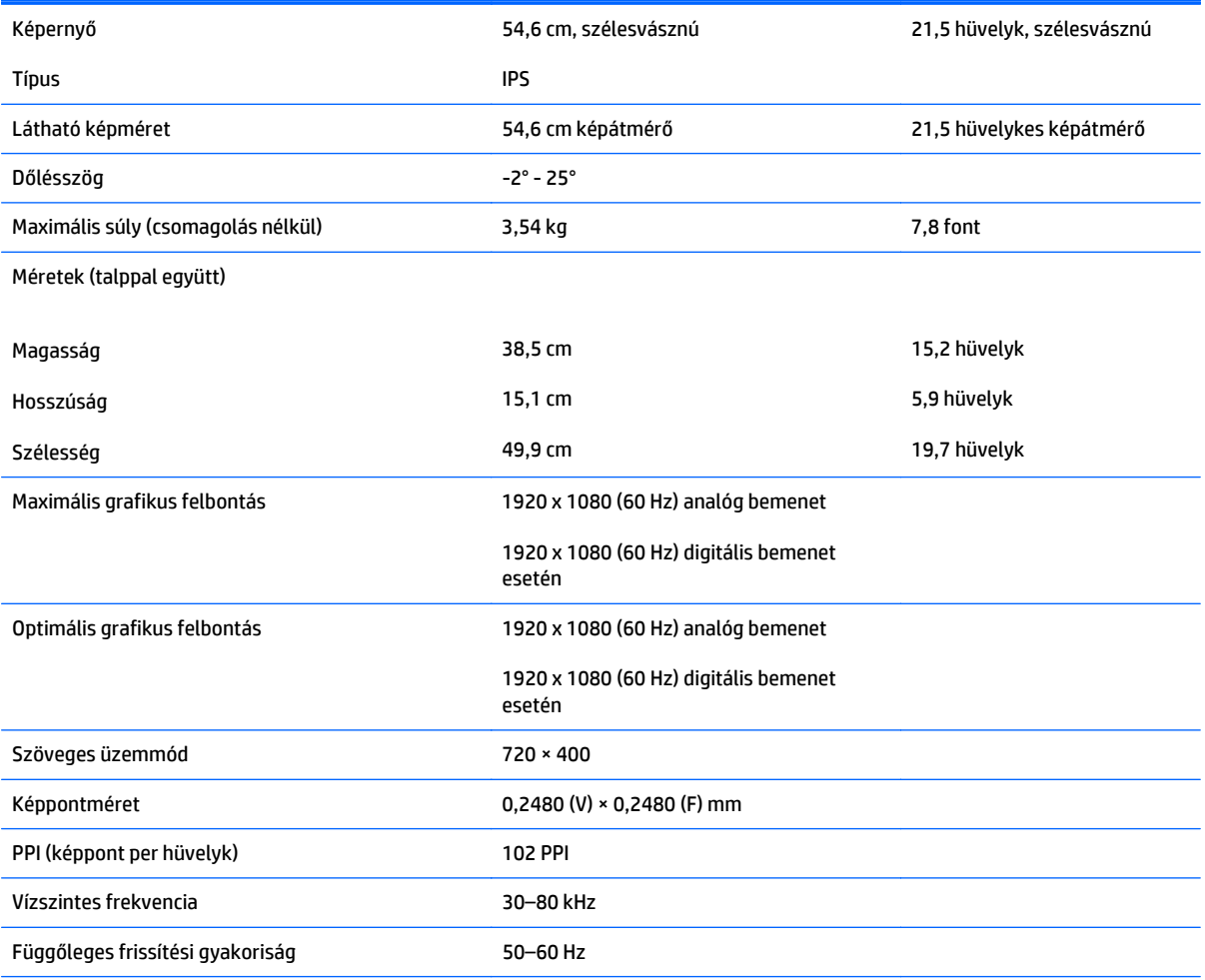

<span id="page-28-0"></span>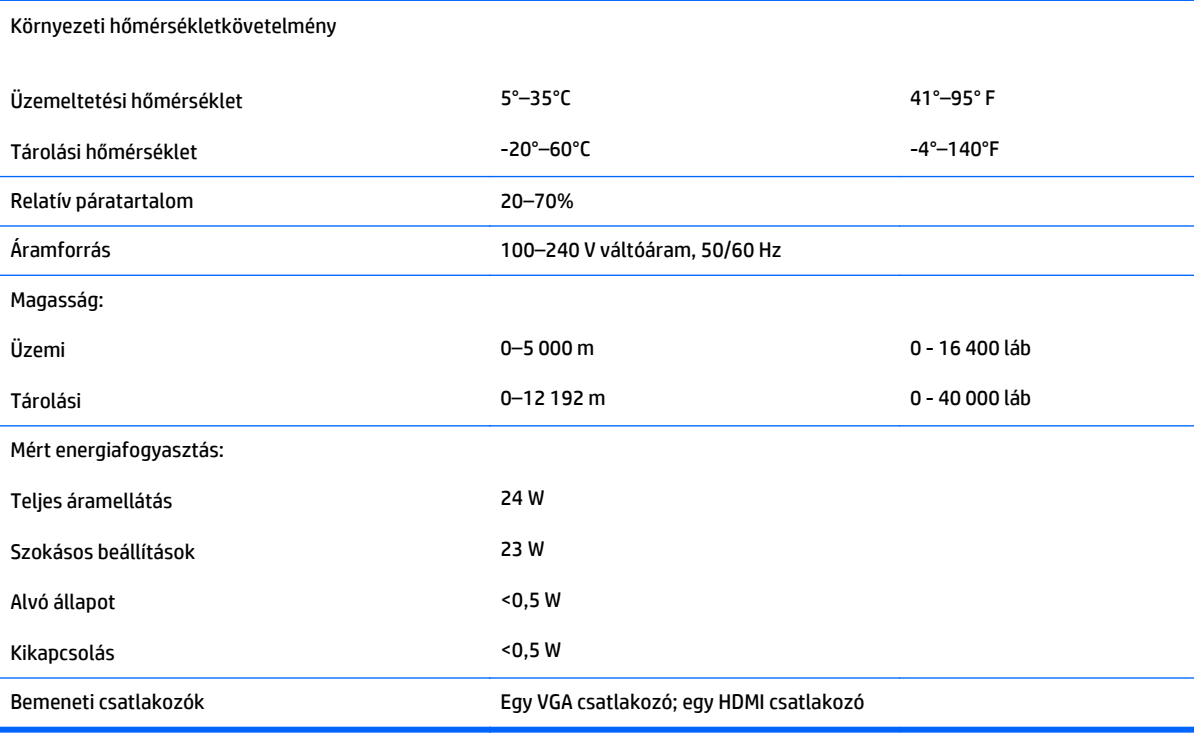

### **23cw/23xw típusok**

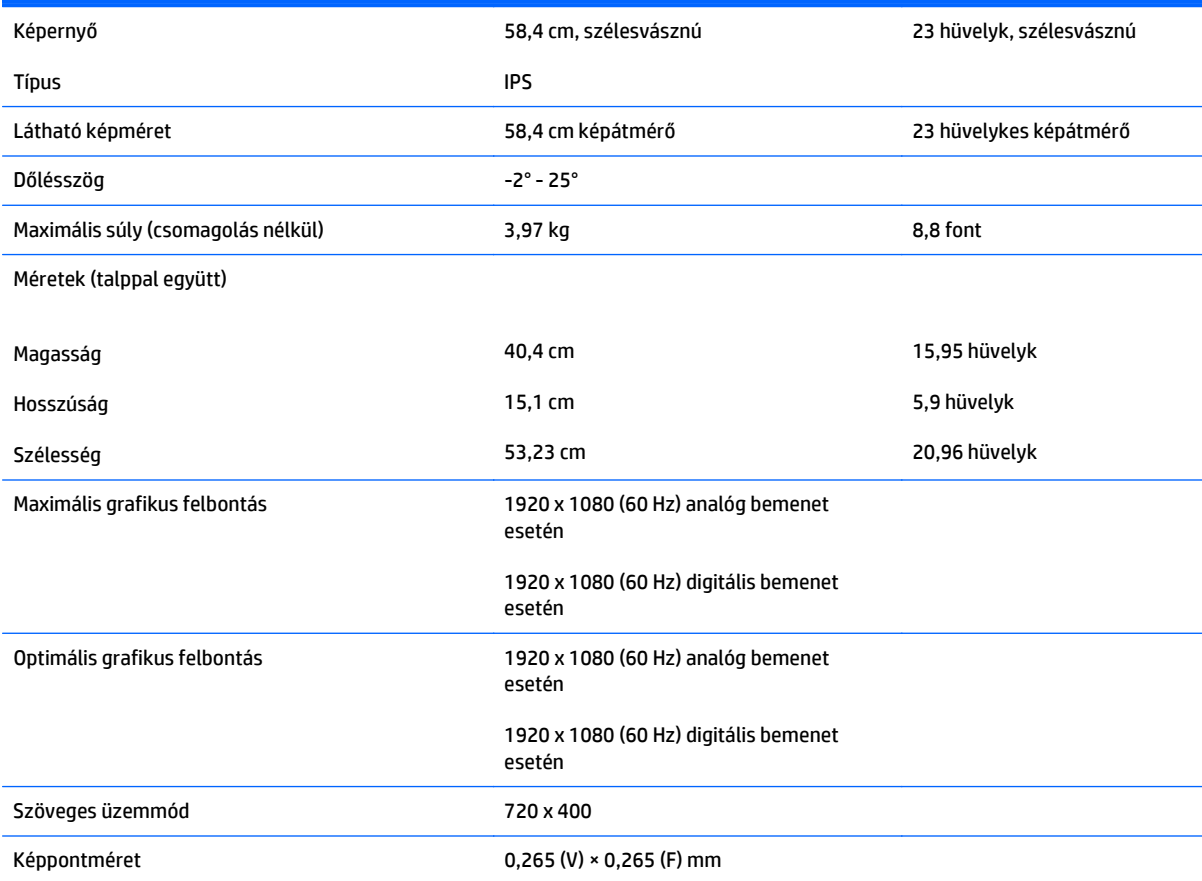

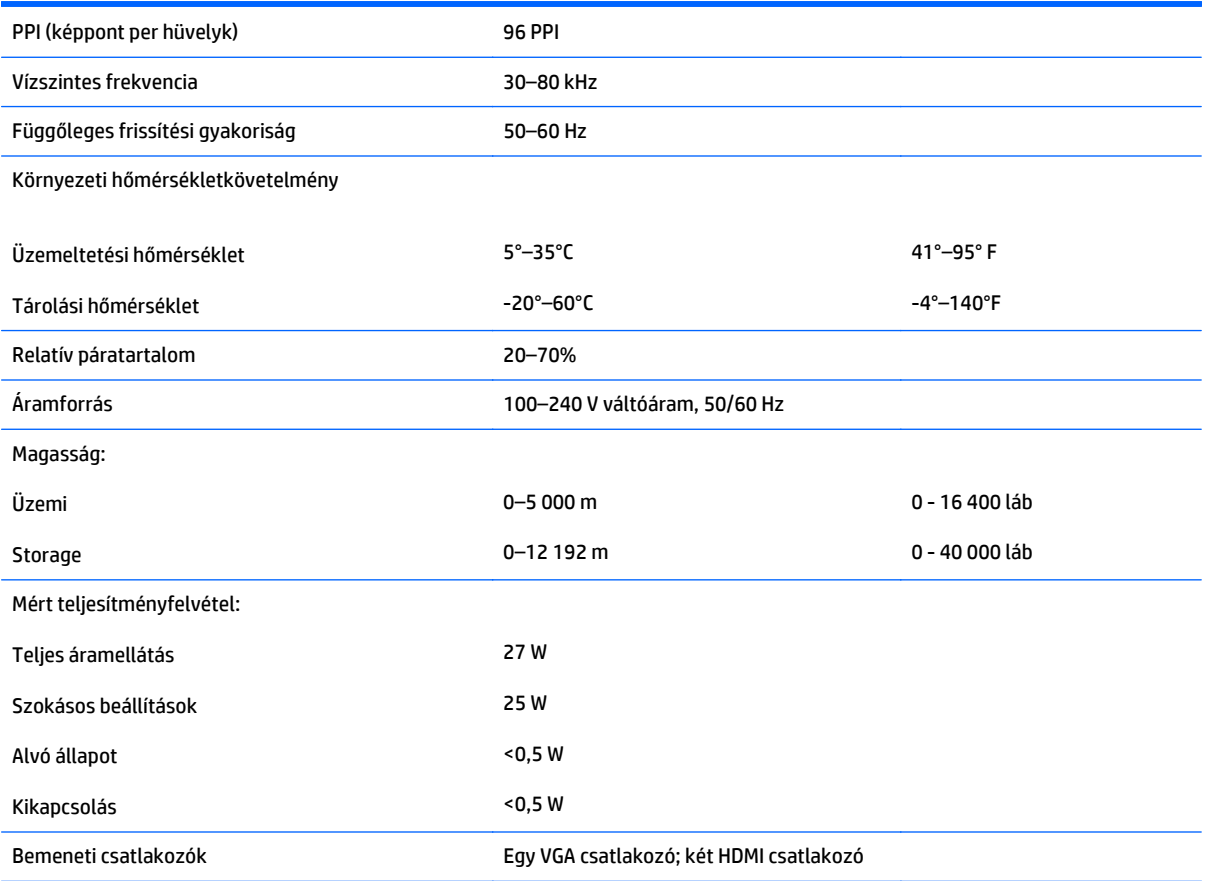

### <span id="page-30-0"></span>**24cw/24xw típusok**

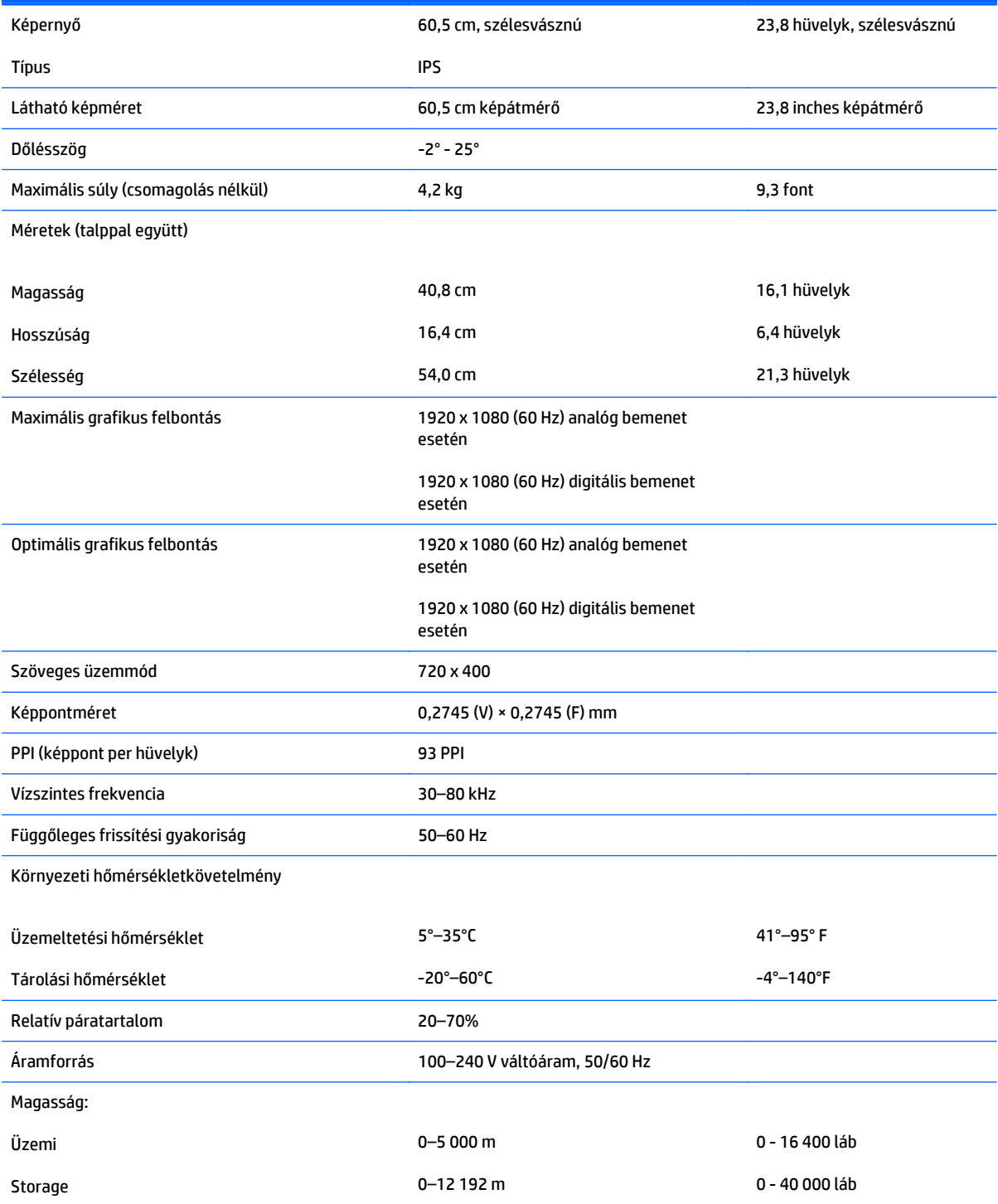

<span id="page-31-0"></span>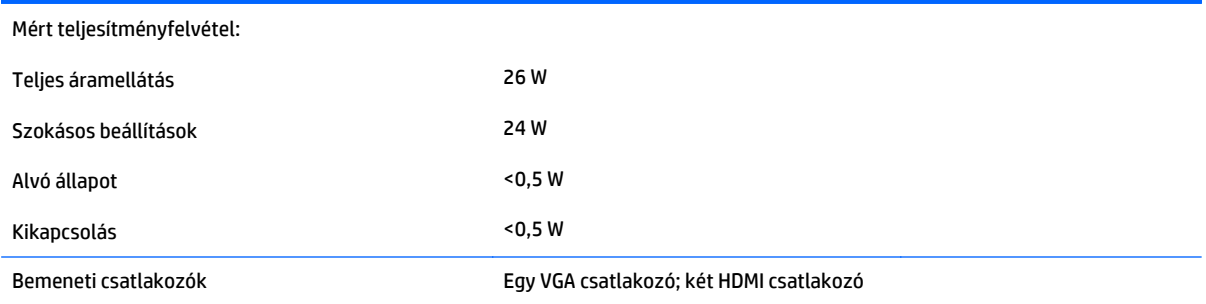

## **25cw/25xw típusok**

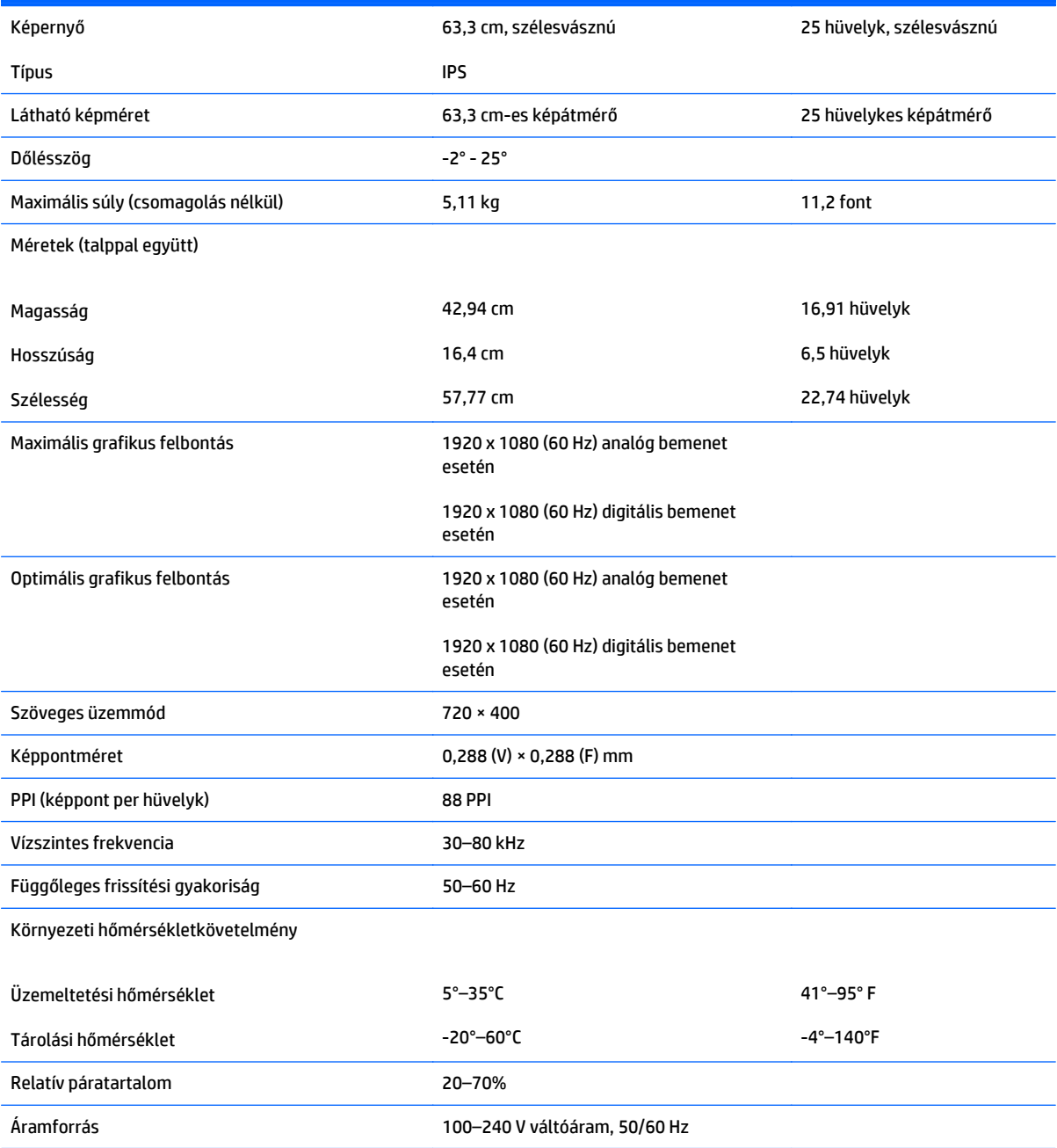

<span id="page-32-0"></span>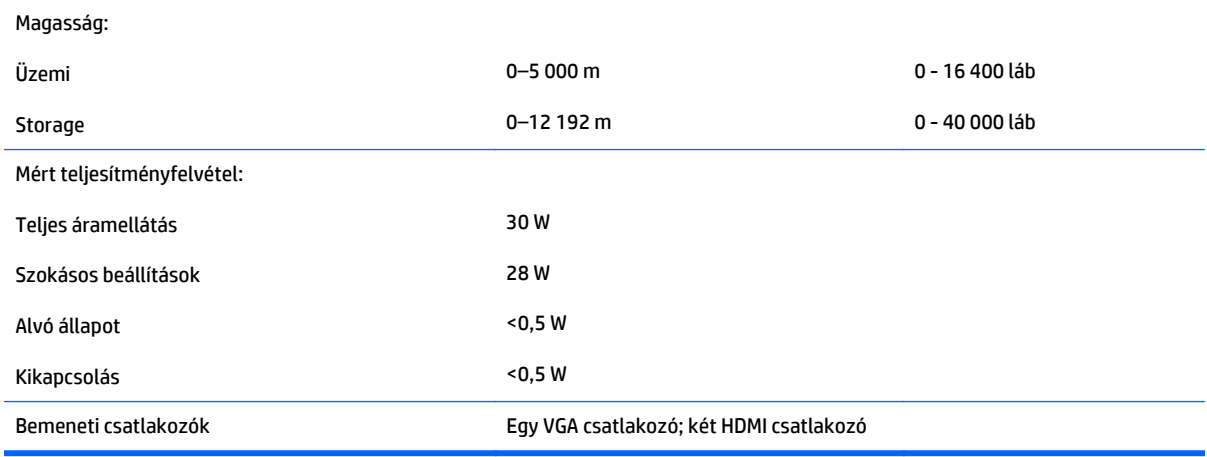

### **27cw/27xw típusok**

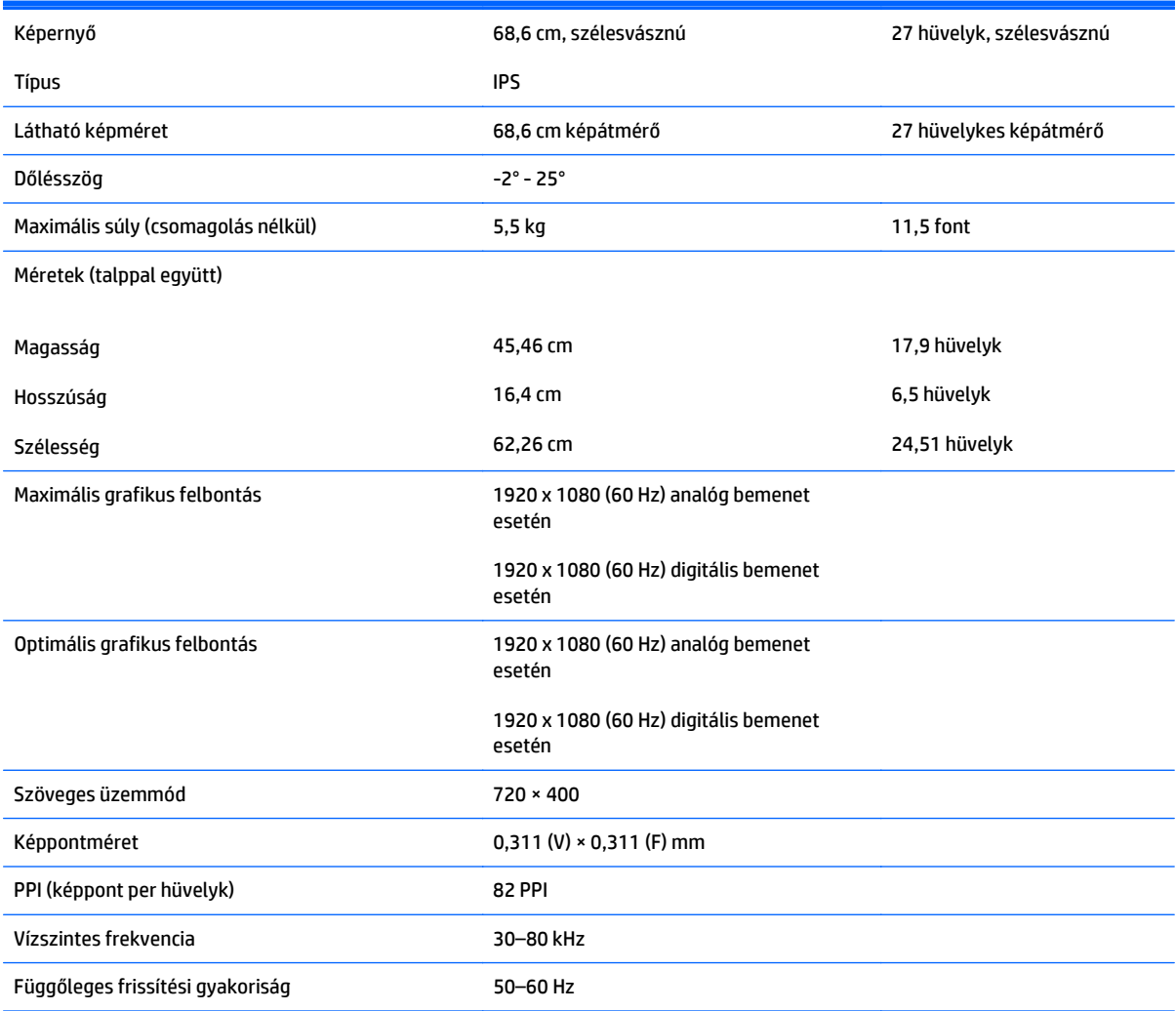

#### Környezeti hőmérsékletkövetelmény

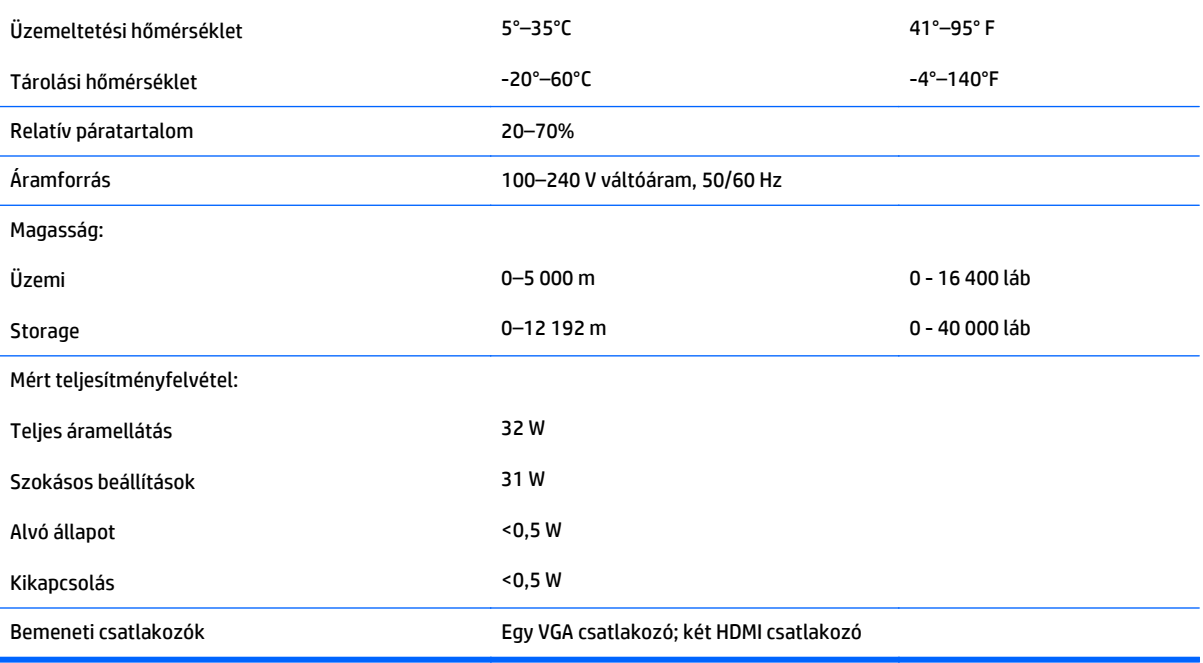

### <span id="page-34-0"></span>**Az előre beállított kijelzőfelbontás felismerése**

Az alábbiakban felsorolt felbontások a leggyakrabban használt üzemmódok, és gyári alapbeállításként használatosak. Ez a monitor automatikusan felismeri ezeket az előre beállított üzemmódokat, ezek pontosan méretezve, középre illesztve jelennek meg a képernyőn.

#### **Gyárilag beállított üzemmódok**

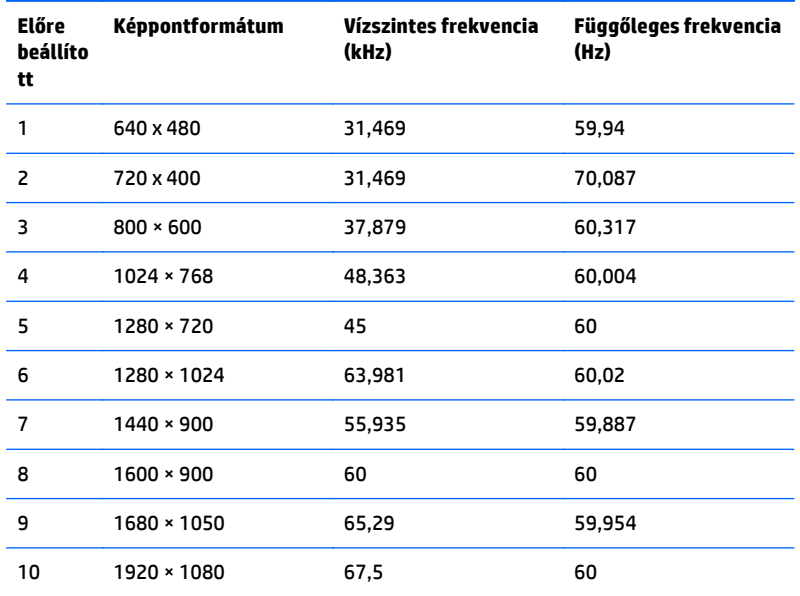

#### **Nagyfelbontású videoformátumok**

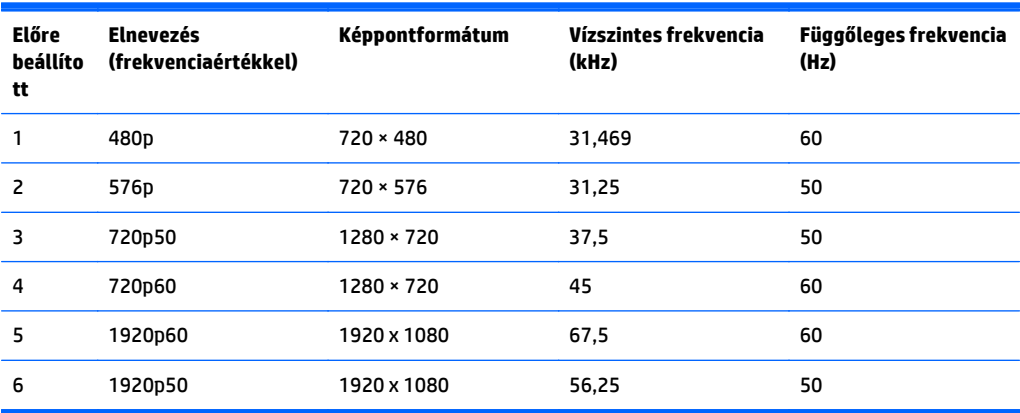

#### **Hálózati adapterek**

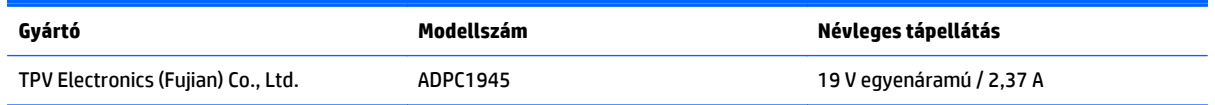

**MEGJEGYZÉS:** A jelen útmutatóban bemutatott néhány modell nem érhető el az Ön országában vagy régiójában.

### <span id="page-35-0"></span>**Belépés a felhasználói üzemmódokba**

A videovezérlő jel néha olyan üzemmódot kérhet, amely nincs előre beállítva, ha:

- Ön nem szabványos grafikus adaptert használ.
- Ön nem előre beállított módot használ.

Ha ez megtörténik, szükség lehet a monitor beállításainak módosítására a képernyőn megjelenő menü segítségével. A változtatásokat elvégezheti bármelyik vagy mindegyik üzemmódhoz, a módosítások mentve lesznek a memóriában. A monitor automatikusan tárolja az új beállítást, majd felismeri az új üzemmódot – ugyanúgy, mint az előre beállított módokat. A gyárilag előre beállított üzemmódokon kívül 10 felhasználói üzemmód állítható be és tárolható.

# <span id="page-36-0"></span>**B Támogatás és hibaelhárítás**

### **Gyakoribb hibák elhárítása**

A következő táblázat lehetségesen előforduló problémákat, a problémák lehetséges okait, valamint a javasolt megoldásokat sorolja fel.

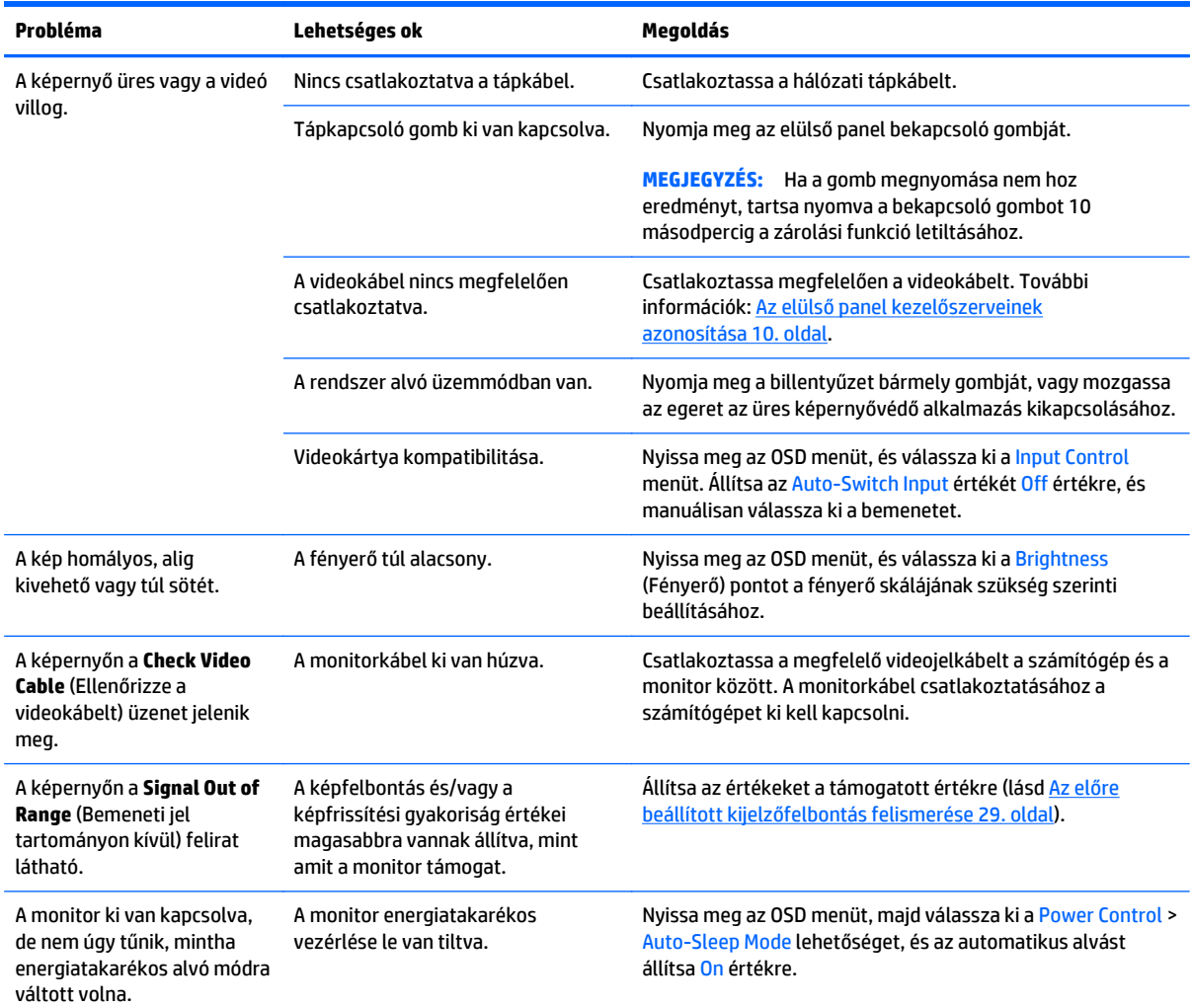

<span id="page-37-0"></span>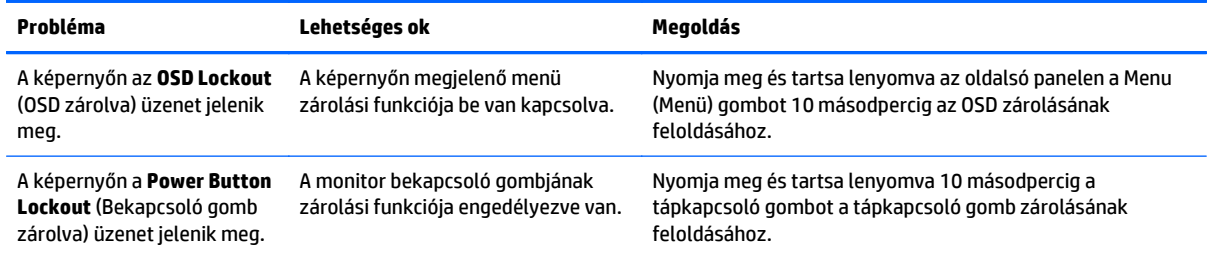

### **Az automatikus beállítási funkció (analóg bemenet) használata**

A monitor első beállításakor, a számítógép gyári alaphelyzetbe állításakor, illetve a monitor felbontásának minden átállításakor automatikusan elindul az automatikus beállítás funkció, mely megpróbálja a képernyőt optimalizálni.

A VGA (analóg) bemenethez tartozó megjelenítés optimalizálásához bármikor használhatja az előlapon található Auto beállító gombot (a gomb nevével kapcsolatban lásd az adott típus útmutatóját) és a mellékelt lemezen található automatikus beállítást biztosító minta szoftvert (csak egyes típusokon).

Ne használja ezt az eljárást, ha a monitor nem VGA bemenetről működik. Ha a monitor VGA (analóg) bemenetet használ, ez az eljárás kijavíthatja a következő, képminőséggel kapcsolatos problémákat:

- Homályos vagy életlen fókusz
- Szellemkép, csíkozás vagy árnyékolási effektusok
- Halvány függőleges sávok
- Vékony, vízszintesen futó vonalak
- Nem középre igazított kép

Az automatikus beállítások használatához tegye a következőt:

- **1.** Hagyja, hogy a monitor a beállítás előtt legalább 20 percig melegedjen.
- **2.** Nyomja meg a monitor elülső paneljén az Auto beállító gombot.
	- Megnyomhatja a Menu (Menü) gombot is, majd válassza az **Image Control (Kép vezérlése) > Auto-Adjustment (Automatikus beállítás)** lehetőséget az OSD főmenüjében.
	- Ha az eredmény nem kielégítő, folytassa az eljárást.
- **3.** Helyezze be a CD-t a CD-meghajtóba. Megjelenik a lemez menüje.
- **4.** Válassza az **Open Auto-Adjustment Software** (Automatikus beállítási szoftver megnyitása) lehetőséget. Megjelenik a beállításhoz szükséges tesztminta.
- **5.** Nyomja meg a monitor elülső paneljén az Auto beállító gombot, hogy stabil, középre illesztett képet kapjon.
- **6.** Ha be kívánja zárni a tesztmintát, nyomja meg az ESC vagy bármelyik másik billentyűt.

<span id="page-38-0"></span>

**MEGJEGYZÉS:** Az automatikus beállítás tesztminta segédprogramja innen tölthető le: [http://www.hp.com/](http://www.hp.com/support) [support](http://www.hp.com/support).

### **A megjelenítési teljesítmény optimalizálása (analóg bemenet)**

A képteljesítmény javítására két beállítás használható a képernyőn megjelenő menüben: Clock (Órajel) és Phase (Fázis) (a főmenüben érhetők el).

**MEGJEGYZÉS:** A Clock (Órajel) és a Phase (Fázis) beállítások csak analóg (VGA) bemenet használata esetén állíthatók. Digitális bemenet esetében ezek a paraméterek nem állíthatók.

Először is a Clock (Órajel) értékét kell helyesen beállítani, mert a Phase (Fázis) beállítása ettől függ majd. Csak akkor használja ezeket a lehetőségeket, ha az automatikus beállítás funkció nem eredményez kielégítő képet.

- **Clock** (Órajel) Növeli/csökkenti az értéket, hogy minimalizálja bármilyen függőlegesen sáv vagy csík megjelenését a kijelző hátterében.
- **Phase** (Fázis) Növeli/csökkenti az értéket, hogy minimalizálja a videók vibrálását vagy elmosódását.
- **MEGJEGYZÉS:** Ha ezeket a vezérlőket használja, a legjobb eredményt a lemezen mellékelt, automatikus beállítási mintázatot megjelenítő szoftver használatával érheti el.

Ha a Clock (Órajel) és a Phase (Fázis) értékeinek beállítása közben a monitor képe eltorzul, folytassa a beállítást, amíg a torzulás el nem tűnik. A gyári beállítás visszaállításához válassza a **Yes** (Igen) lehetőséget a **Factory Reset** (Gyári beállítások) menüpont alatt a képernyőn megjelenő menüben.

Függőleges sávok eltávolítása (Clock (Órajel)):

**1.** Az OSD menü megnyitásához nyomja meg a monitor elülső paneljén a Menu (Menü) gombot, majd válassza az **Image Control** (Kép vezérlése) > **Clock** (Órajel) lehetőséget.

<span id="page-39-0"></span>**2.** Nyomja meg a + (plusz) vagy a – (mínusz) gombot a monitor elülső paneljén a függőleges sávok eltávolításához. Lassan nyomkodja a gombokat, hogy véletlenül se lépjen túl a megfelelő beállítási ponton.

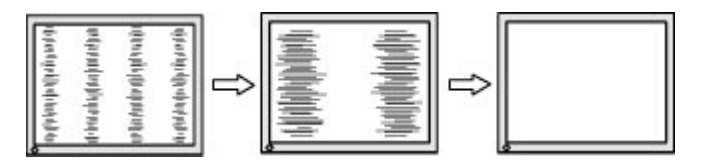

**3.** Ha a Clock (Órajel) érték beállítása után homályos vagy vibrál a kép, esetleg sávok jelennek meg a képernyőn, folytassa a beállítást a Phase (Fázis) értékkel.

Vibrálás vagy homályosság javítása (Phase (Fázis)):

- **1.** Az OSD menü megnyitásához nyomja meg a monitor elülső paneljén a Menu (Menü) gombot, majd válassza az **Image Control** (Kép vezérlése) > **Phase** (Fázis) lehetőséget.
- **2.** Nyomja meg a + (plusz) vagy a (mínusz) gombot a monitor elülső paneljén a vibrálás vagy a homályosság eltávolításához. Előfordulhat, hogy a vibrálás vagy homályosság a számítógéptől vagy a grafikus vezérlőkártyától függően nem szűnik meg.

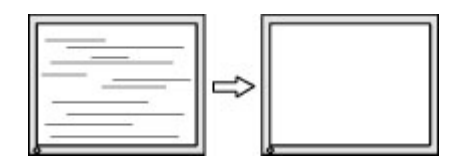

A kép helyzetének módosítása (Horizontal Position (Vízszintes pozíció) és Vertical Position (Függőleges pozíció)):

- **1.** Az OSD menü megnyitásához nyomja meg a monitor elülső paneljén a Menu (Menü) gombot, majd válassza az **Image Control** (Kép vezérlése) > **Horizontal Position** (Vízszintes pozíció) és/vagy a **Vertical Position** (Függőleges pozíció) lehetőséget.
- **2.** Nyomja meg a + (plusz) vagy a (mínusz) gombot a monitor elülső paneljén a monitoron megjelenő kép pozíciójának beállításához. A Horizontal Position (Vízszintes pozíció) beállítás jobbra vagy balra, a Vertical Position (Függőleges pozíció) pedig felfelé vagy lefelé mozdítja a képet.

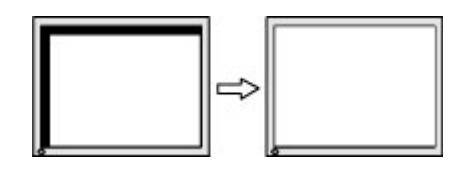

### **Gombos zárolások**

Ha tíz másodpercig nyomva tartja a bekapcsoló gombot vagy a menü gombot, akkor zárolja a gombok működését. A működés visszaállításához tartsa lenyomva újból a gombokat tíz másodpercig. Ez a működés csak akkor érhető el, ha a kijelző bekapcsolt, és aktív jelet jelenít meg, illetve nem aktív az OSD.

### <span id="page-40-0"></span>**Terméktámogatás**

A monitor használatával és beállításával kapcsolatos további információkért látogassa meg a <http://www.hp.com/support> címet. Válassza ki az országot vagy a területet, válassza ki a **Hibaelhárítás** részt, majd írja be monitora típusát a keresőmezőbe, és végül kattintson a **Mehet** gombra.

**WEGJEGYZÉS:** A monitor felhasználói útmutatóját, referenciaanyagait és illesztőprogramjait a <http://www.hp.com/support> címen találja.

Ha a jelen útmutatóban nem kap választ a kérdésére, kapcsolatba léphet az ügyfélszolgálattal. Az Egyesült Államokban a támogatásért keresse fel a<http://www.hp.com/go/contactHP> oldalt. Globális támogatásért keresse fel a [http://welcome.hp.com/country/us/en/wwcontact\\_us.html](http://welcome.hp.com/country/us/en/wwcontact_us.html) oldalt.

Itt a következőkre van lehetőség

● HP szakértő kérdezése on-line

**WEGJEGYZÉS:** Ha a csevegés nem érhető el az adott nyelven, cseveghet angolul.

- Támogatási telefonszámok megkeresése
- A HP szervizközpont megkeresése

### **Előkészületek a műszaki támogatás felhívásához**

Ha nem tud megoldani egy problémát az ebben a fejezetben találhat problémamegoldó tippek segítségével, lehetséges, hogy fel kell hívnia a műszaki támogatást. A következő adatok legyenek kéznél, ha telefonál:

- A monitor modellszáma
- A monitor sorozatszáma
- A vásárlás a számlán feltüntetett dátuma
- A hiba fellépésének körülményei
- A megjelenő hibaüzenetek
- **Hardverkonfiguráció**
- Az ön által használt hardver és szoftver neve és verziója

# <span id="page-41-0"></span>**C Kisegítő lehetőségek**

A HP megtervez, elkészít és piacra dob olyan termékeket és szolgálatásokat, amelyeket mindenki, beleértve a fogyatékkal élő embereket, képes használni önmagában vagy megfelelő kisegítő eszközzel.

### **Támogatott kisegítő technológiák**

A HP termékei támogatnak sokféle operációs rendszer kisegítő technológiát, és beállítható, hogy együttműködjön további kisegítő technológiákkal is. Az eszközön a Keresés funkció segítségével keresse meg a kisegítő funkciókkal kapcsolatos további információkat.

**MEGJEGYZÉS:** Egy adott kisegítő technológiás termékkel kapcsolatos további információért forduljon az ügyfélszolgálathoz.

### **Kapcsolatfelvétel a támogatással**

Folyamatosan finomítjuk termékeink és szolgáltatásaink kisegítő lehetőségeit, és örülünk minden felhasználói visszajelzésnek. Ha problémája van egy termékkel vagy szeretne valamit elmondani nekünk a kisegítő funkciókról, melyek segítették Önt, akkor hívja a (888) 259-5707 számot hétfőtől péntekig reggel 6 és este 9 óra között (GMT-7). Ha siket vagy nehezen halló, és a TRS/VRS/WebCapTel-t használja, forduljon hozzánk, ha műszaki támogatást igényel vagy kisegítő kérdései vannak. Ehhez hívja a (888) 656-7058 számot hétfőtől péntekig reggel 6 és este 9 óra között (GMT-7).